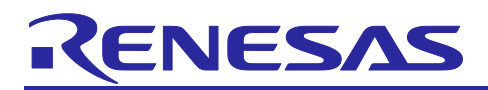

# RX23W Group

Sample Program for Highspeed Communication

# Introduction

This application note provides sample program for highspeed communication using Bluetooth® low energy. Highspeed communication needs continuous transmit operation and suitable GAP parameter settings. This application note explains sample program to achieve highspeed communication and how it works.

Target Device

Target Board for RX23W

Related Documents

- ⚫ RX23W Group Target Board for RX23W Quick Start Guide(R20QS0014)
- ⚫ RX23W Group User's Manual: Hardware (R01UH0823)
- ⚫ Bluetooth Low Energy Protocol Stack Basic Package User's Manual(R01UW0205)
- ⚫ RX23W Group BLE Module Firmware Integration Technology Application Note(R01AN4860)
- RX23W Group Bluetooth Low Energy Profile Developer's Guide Application Note(R01AN4553)

The Bluetooth® word mark and logos are registered trademarks owned by Bluetooth SIG, Inc. and any use of such marks by Renesas Electronics Corporation is under license. Other trademarks and registered trademarks are the property of their respective owners.

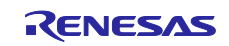

# Contents

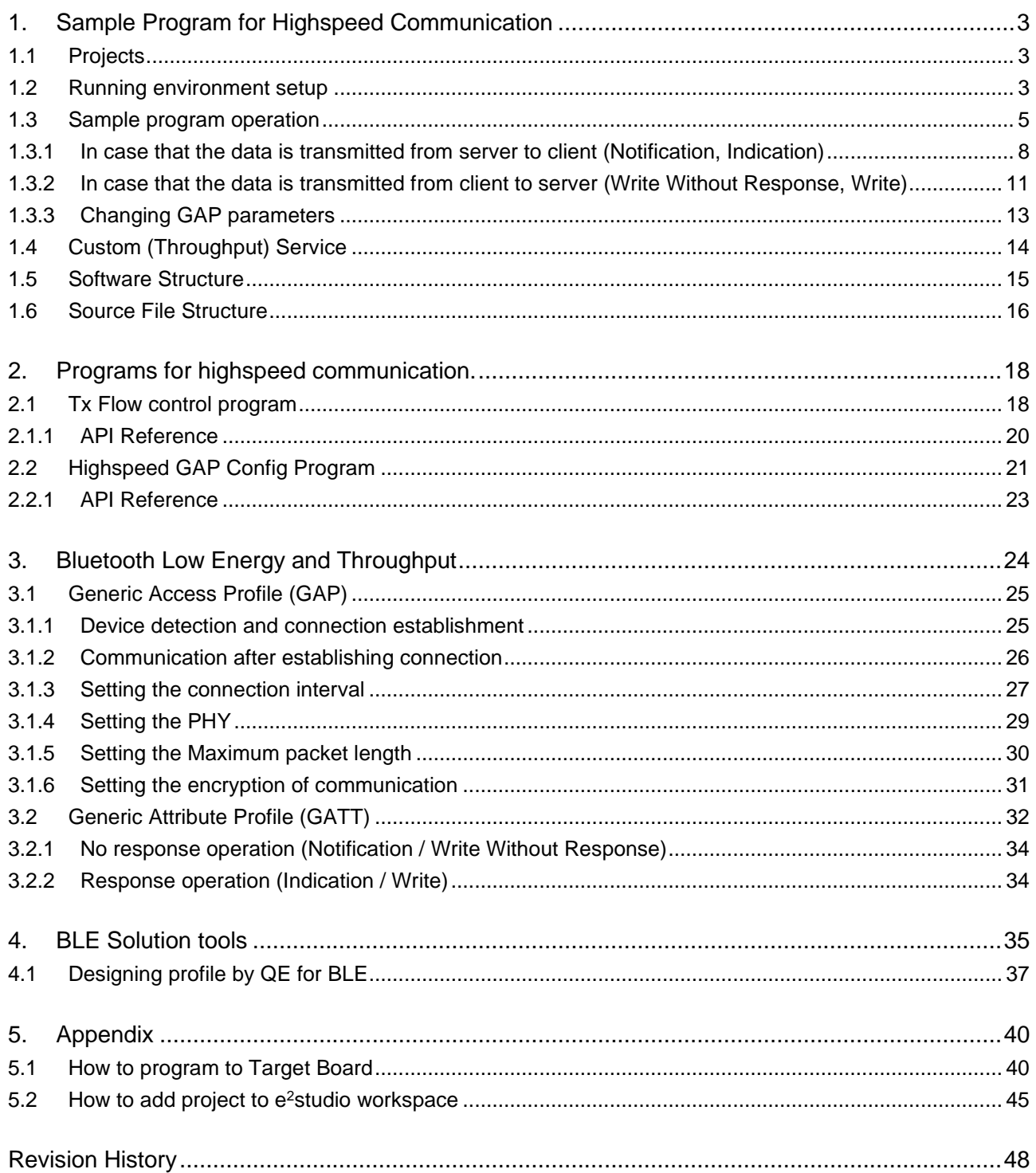

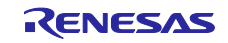

# <span id="page-2-0"></span>1. Sample Program for Highspeed Communication

By using the sample programs, two boards can connect and configure the settings suitable for highspeed communication automatically. The sample program measures throughput in bidirectional and continuous communication by the GATT.

# <span id="page-2-1"></span>1.1 Projects

This Application Note provides the program file as well as projects for the Central and Peripheral. [Table 1.1](#page-2-3) shows each program's role in the Bluetooth low energy communication. Section 5.1 shows how to import the projects into an e<sup>2</sup>studio workspace. [Table 1.2](#page-2-4) shows the operation confirmation environment of this project.

# **Table 1.1 Project name and roles for sample program**

<span id="page-2-3"></span>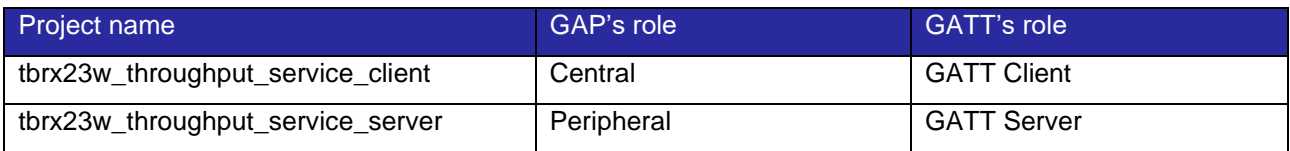

### **Table 1.2 The operation confirmation environment**

<span id="page-2-4"></span>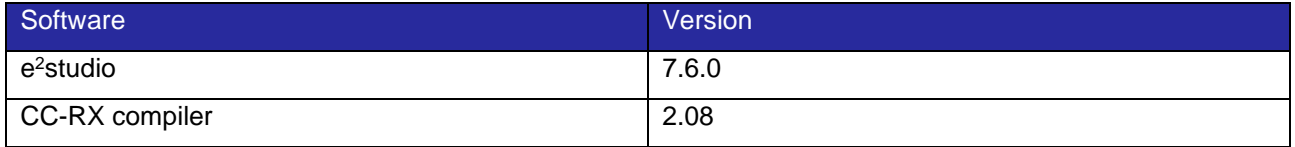

# <span id="page-2-2"></span>1.2 Running environment set-up

The two Target Boards are connected each other by sample programs and communicate.

Write the programs for peripheral (tbrx23w\_throughput\_service\_server.mot) and for central (tbrx23w\_throughput\_service\_client.mot) to each Target Board, respectively. The instructions for this can be found in section 5.2.

<span id="page-2-5"></span>The sample programs are controlled via command line interface feature provided by the BLE protocol stack. Connect the device programmed central program to your PC via USB. The Device will be recognized as a serial port. Configure terminal emulator on your PC as in [Table](#page-2-5) 1.3. Connect the device programmed to be the peripheral program to a PC port or power supply or since there is no need to use the command line interface feature [\(Figure 1.1\)](#page-3-0).

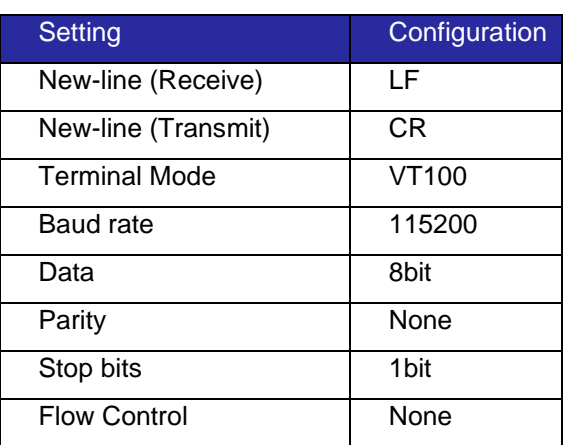

# **Table 1.3 Terminal Emulator Settings**

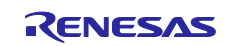

# **RX23W Group Sample Program for Highspeed Communication** PC, Command Line Interface(CLI) Target Bluetooth Board for RX23W<br>GAP Peripheral, GATT Server Power supply(USB) **Bluetooth Low Energy** Target Board for RX23W **UART** GAP Central, GATT Client Command

<span id="page-3-0"></span>**Figure 1.1 The setup for sample program**

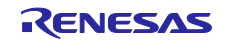

# <span id="page-4-0"></span>1.3 Sample program operation

Connect your PC to CN5 connector with an a micro B type USB cable and change emulator switch (2 of ESW1) to OFF as shown in [Figure](#page-4-1) 1.2.

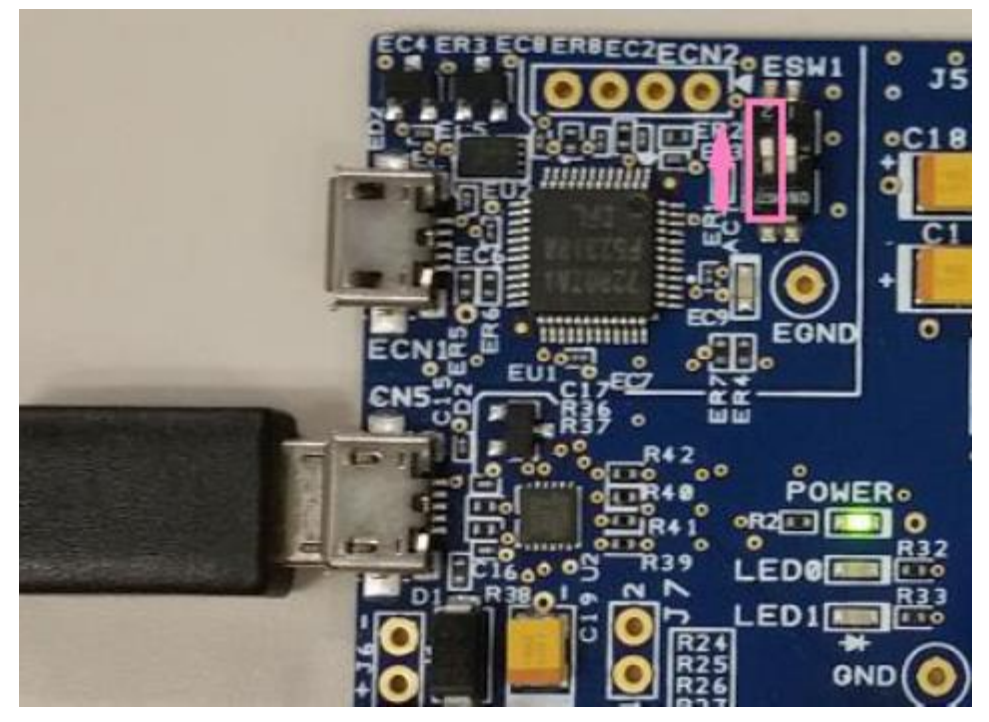

**Figure 1.2 Target Device in Running Mode** 

<span id="page-4-1"></span>Central and Peripheral will each complete scans and advertising and will automatically connect. The central will then initiate service discovery, then set the GAP parameters and initialize the MTU to achieve highspeed communication [\(Figure](#page-5-0) 1.3). Parameters and values that are set to achieve highspeed communications are shown in [Table](#page-6-0) 1.4.

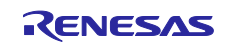

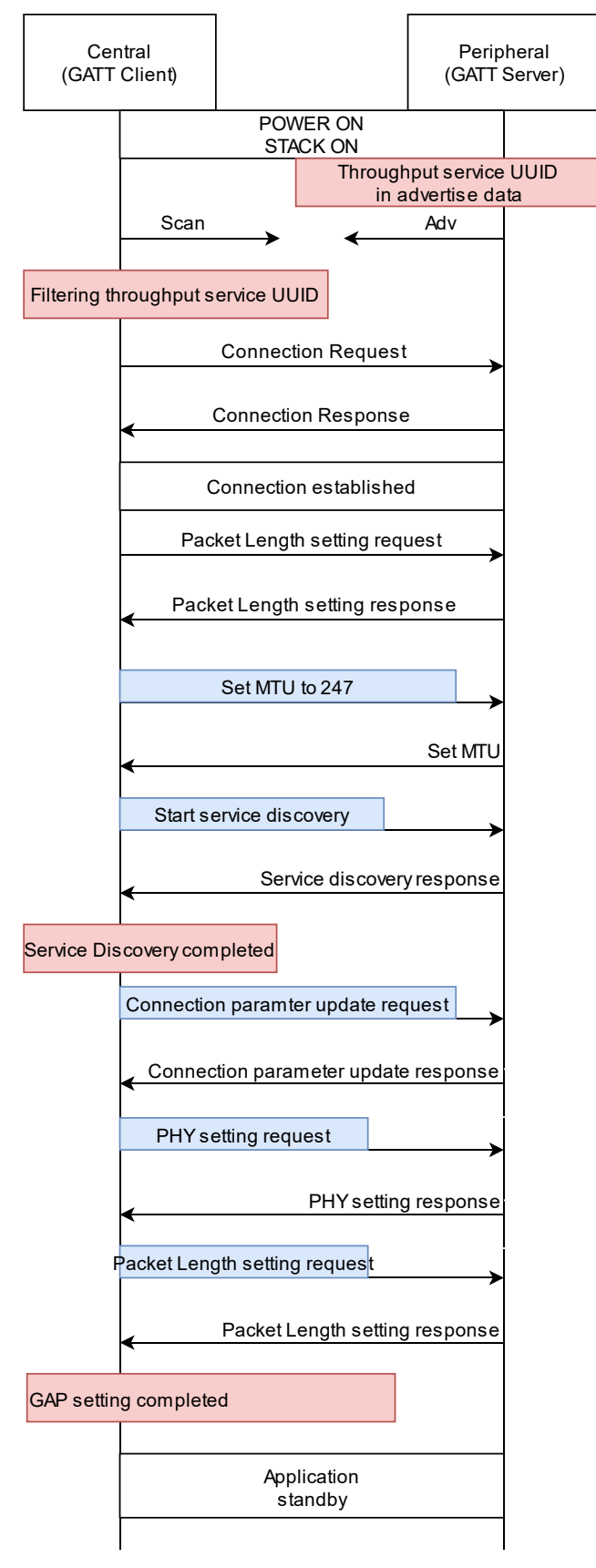

<span id="page-5-0"></span>**Figure 1.3 Start-up behavior of sample program**

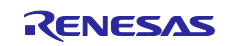

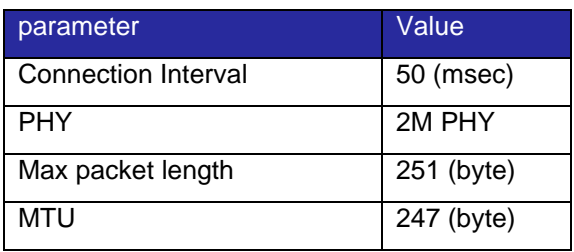

#### <span id="page-6-0"></span>**Table 1.4 Parameter and value configured at start-up.**

After highspeed communication initializations have been completed, the text "Enter command and start Throughput measurement" will be displayed in the CLI [\(Figure](#page-6-1) 1.4). Enter the command to CLI and start GATT communication using the throughput service. In the sample program the central is the client for the throughput service, while the peripheral is the server.

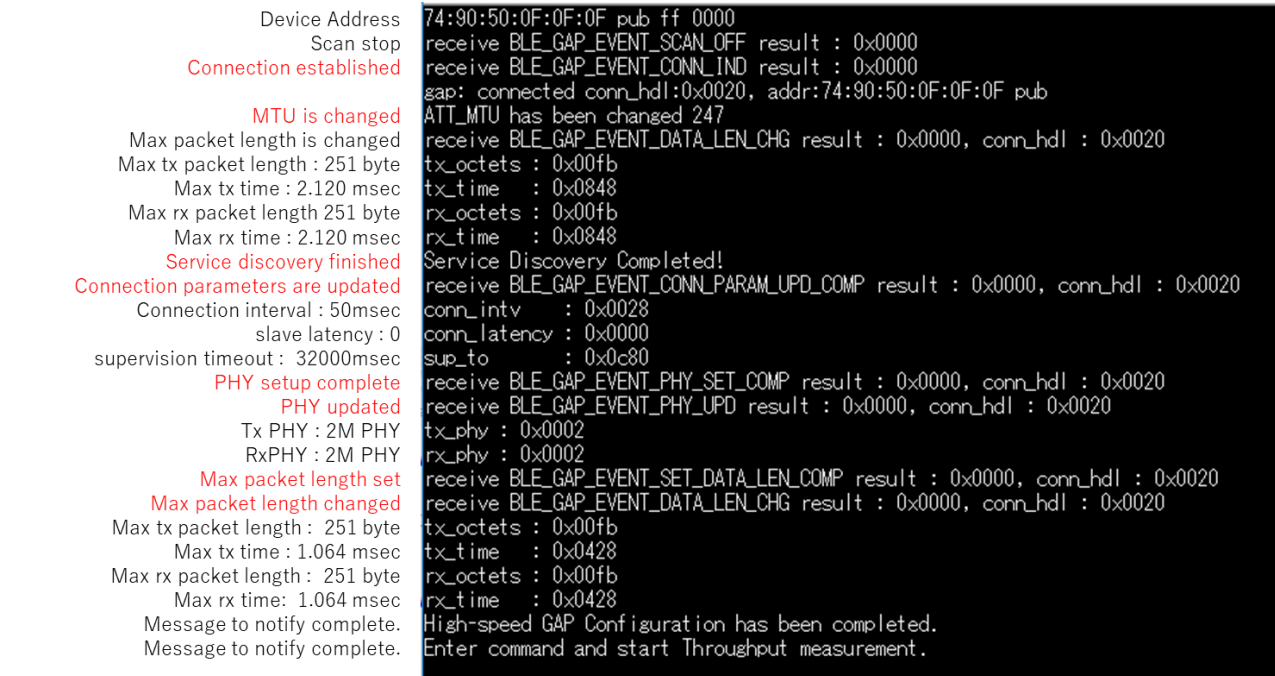

#### **Figure 1.4 CLI display after Central device start-up.**

<span id="page-6-1"></span>The sample programs will communicate bidirectionally data from server to client and from client to server. [Table](#page-6-2) 1.5 shows supported GATT operations and their respective control commands. These commands are registered as Throughput Client command in CLI. Once the start command is executed, throughput is measured at GATT communication. Note that there are differences in methods for measuring throughput for each transmitting direction.

<span id="page-6-2"></span>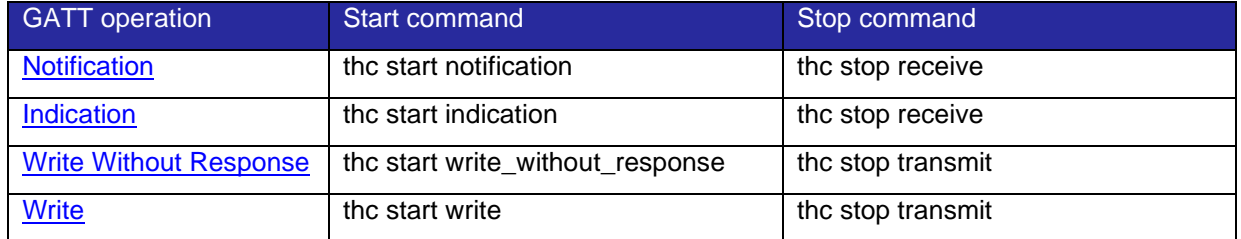

#### **Table 1.5 The control command each GATT communication operation.**

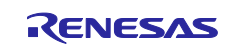

<span id="page-7-0"></span>1.3.1 In the case that the data is transmitted from server to client (Notification, Indication)

Once the command is executed, the client enable Notification/Indication operation by writing the CCCD in server. In notification, the server continuously transmits data to client, because it doesn't require a response from the client [\(Figure](#page-7-1) 1.5). In indication, the server transmits data after it receives a confirmation from client, because it needs to wait response from client [\(Figure](#page-8-0) 1.6).

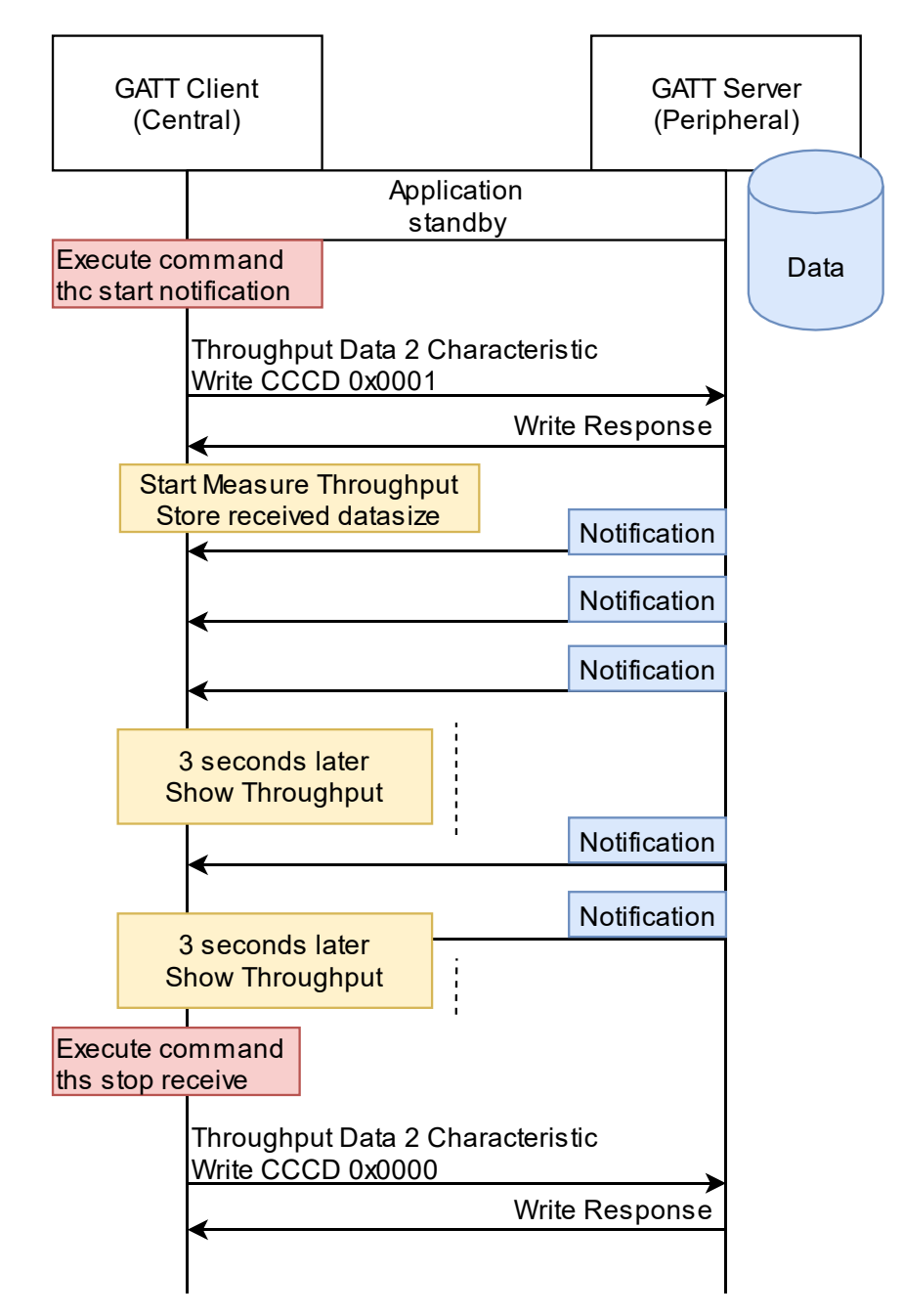

<span id="page-7-1"></span>**Figure 1.5 Sequence chart executed when executing notification executing command**

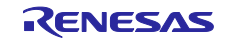

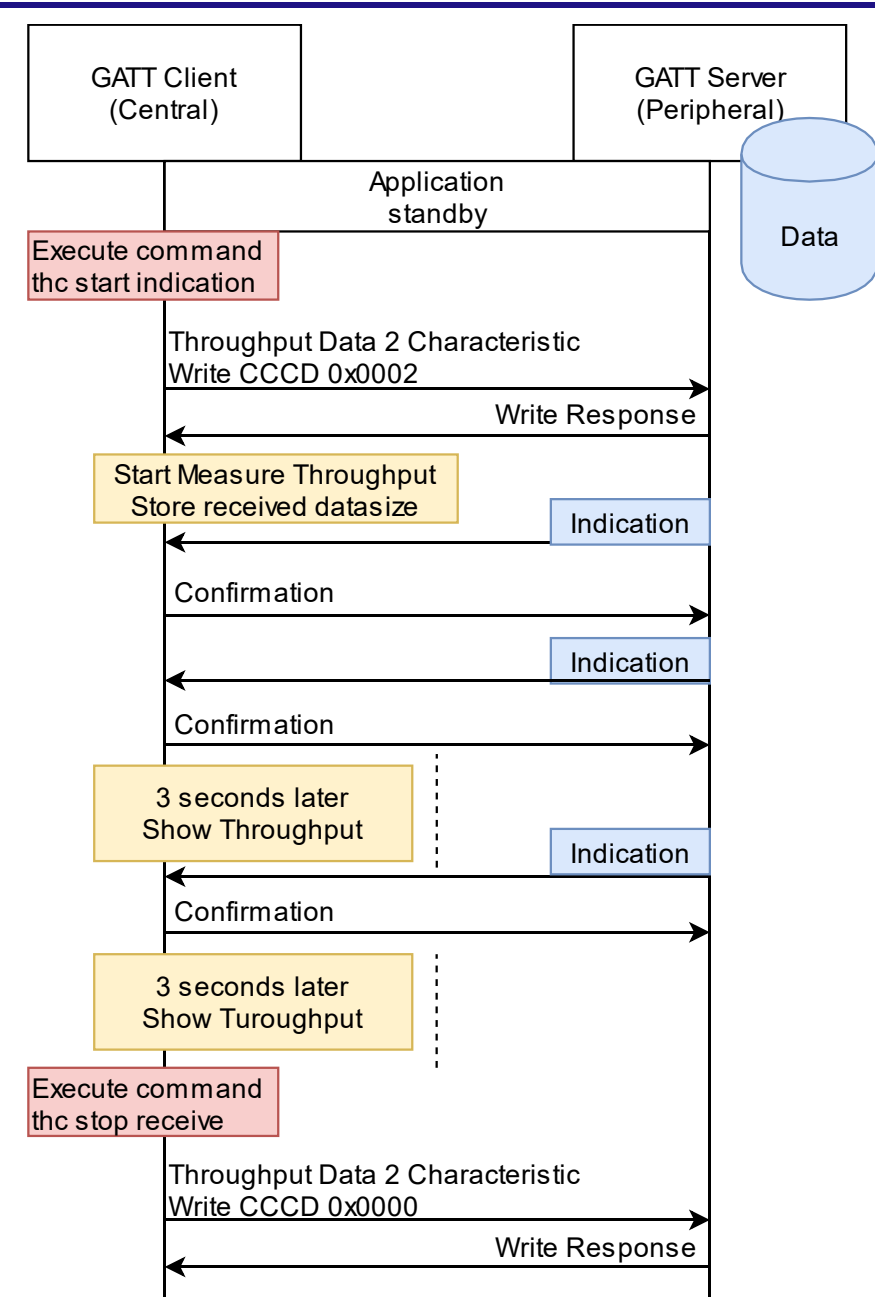

<span id="page-8-0"></span>**Figure 1.6 Sequence chart when executing indication command**

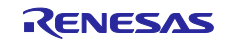

The client calculates the throughput every 3 seconds from the total data size of Notification / Indication received and the elapsed time (3 seconds). The server will continue to send data until Notification / Indication is stopped. [Figure](#page-9-0) 1.7 and [Figure](#page-9-1) 1.8 show the display when Notification / Indication operation is performed.

```
\$ the start notification.
Write cood 0x0001
 complete write cccd
Received throughput : 1367.05 kbps
summary of data size : 512644 bytes
elapsed time : 3000 msec
Received throughput : 1369.19 kbps
summary of data size : 513620 bytes
elapsed time : 3001 msec
Received throughput : 1369.65 kbps |
summary of data size : 513620 bytes
elapsed time : 3000 msec
Received throughput : 1369.65 kbps
summary of data size : 513620 bytes
elapsed time : 3000 msec
```
<span id="page-9-0"></span>**Figure 1.7 CLI display when Notification operation is performed**

```
the start indication
Write cccd 0x0002
$ complete write cccd
Received throughput : 19.84 kbps
summary of data size : 7564 bytes
elapsed time : 3050 msec
Received throughput : 19.24 kbps
summary of data size : 7320 bytes
elapsed time : 3043 msec
Received throughput : 19.25 kbps
summary of data size : 7320 bytes
elapsed time : 3042 msec
```
<span id="page-9-1"></span>**Figure 1.8 CLI display when Indication operation is performed**

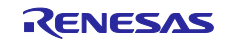

<span id="page-10-0"></span>1.3.2 In the case that the data is transmitted from client to server (Write Without Response, Write) [Figure](#page-10-1) 1.9 and [Figure](#page-11-0) 1.10 show the sample programs behavior when a Write Without Response or Write operation is executed. Once these commands are executed, the client separates 5k bytes data allocated on ROM by MTU and transmit. After all data is transmitted, the client will show the throughput. Throughput is calculated by the elapsed time from command execution to storing all data to BLE protocol stack buffer. Due to this keep in mind that you will refer to a value that is slightly higher than the actual throughput.

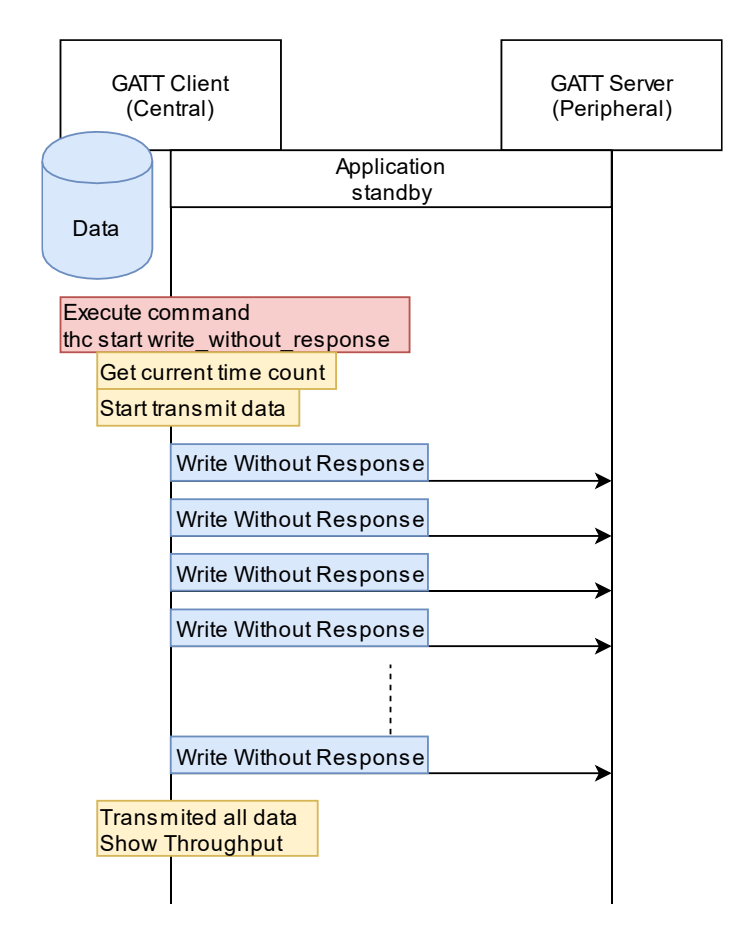

<span id="page-10-1"></span>**Figure 1.9 Sequence chart when executing Write Without Response command**

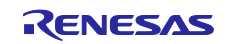

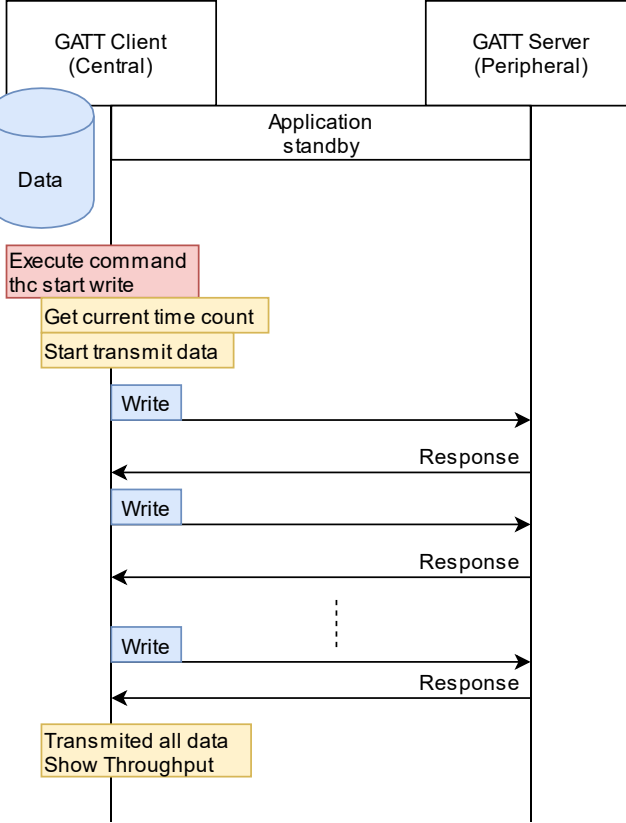

<span id="page-11-0"></span>**Figure 1.10 Sequence chart when executing Write command**

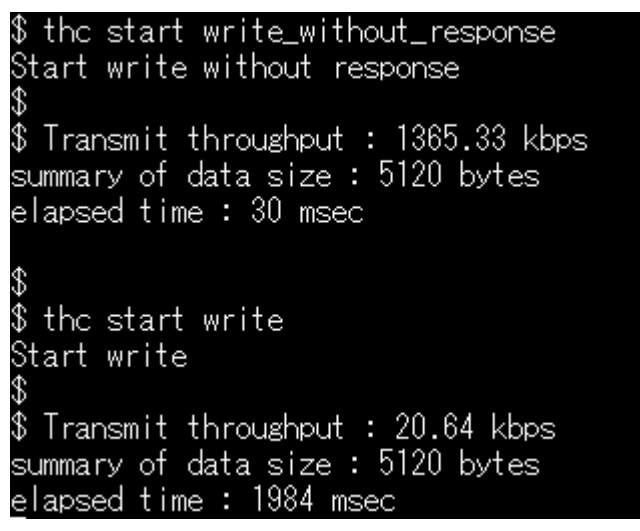

**Figure 1.11 CLI display when transmitting the data from client to server**

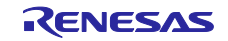

# <span id="page-12-0"></span>1.3.3 Changing GAP parameters

The sample programs can control the GATT operation as well as change the GAP parameters that affect the throughput. The parameters and commands that can be changed from the CLI of the sample program are shown in [Table](#page-12-1) 1.6. These commands are used in the CLI feature in the BLE Protocol Stack. For details, refer to [5.1.1.1 GAP command] in "Bluetooth Low Energy Protocol Stack Basic Package User's Manual(R01UW0205)".

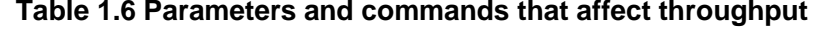

<span id="page-12-1"></span>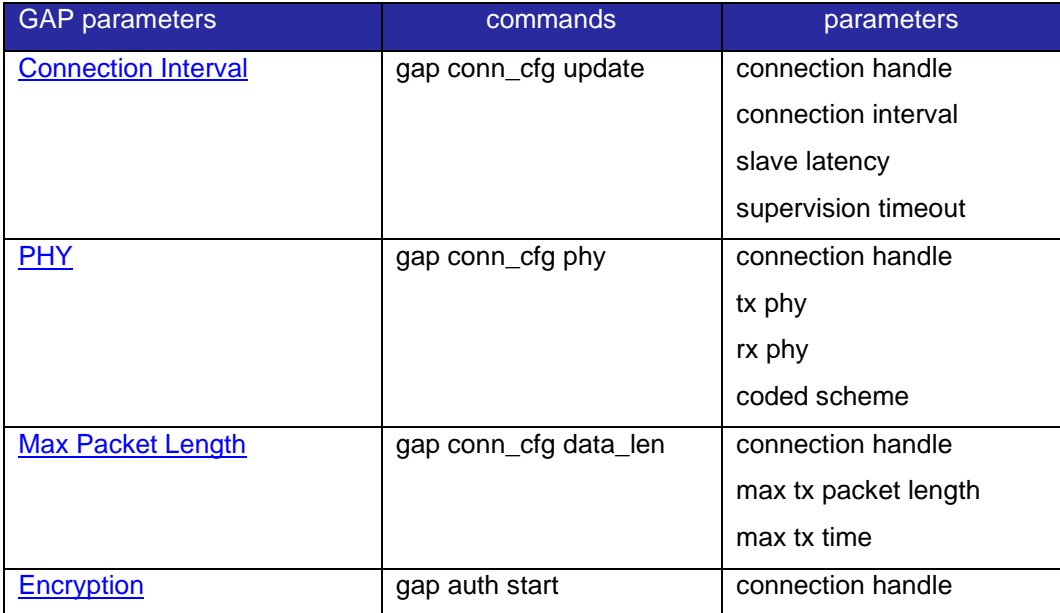

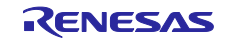

# <span id="page-13-0"></span>1.4 Custom (Throughput) Service

The Sample programs communicate to application data by using a custom (throughput) service showed in [Table](#page-13-1) 1.7. These characteristics in application program interface with the st\_ble\_seq\_data\_t structure defined by the Profile Common Library in app\_lib provided by BLE FIT Module.

# **Table 1.7 Throughput Service**

<span id="page-13-1"></span>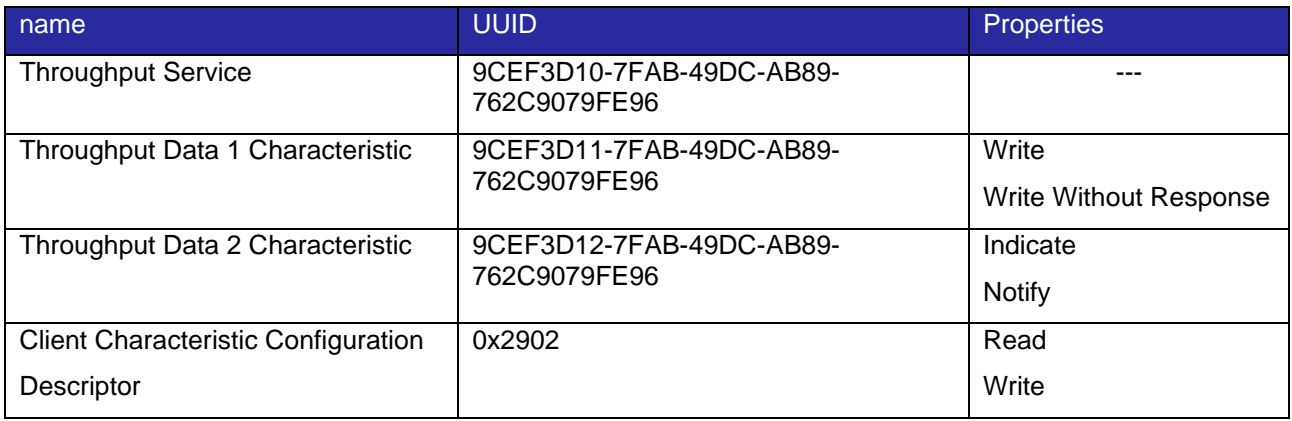

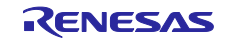

# <span id="page-14-0"></span>1.5 Software Structure

The sample programs are developed by using BLE solution tool composed of QE for BLE and BLE FIT Module. [Figure](#page-14-1) 1.12 shows a component diagram for the sample program. Callback functions to receive event form R\_BLE\_API, service API and other module are implemented in throughput application.

The sample programs use the TxFlow control program to realize continuous transmission operation. Also, the Highspeed GAP Config program is used for performing to make GAP settings for highspeed communication.

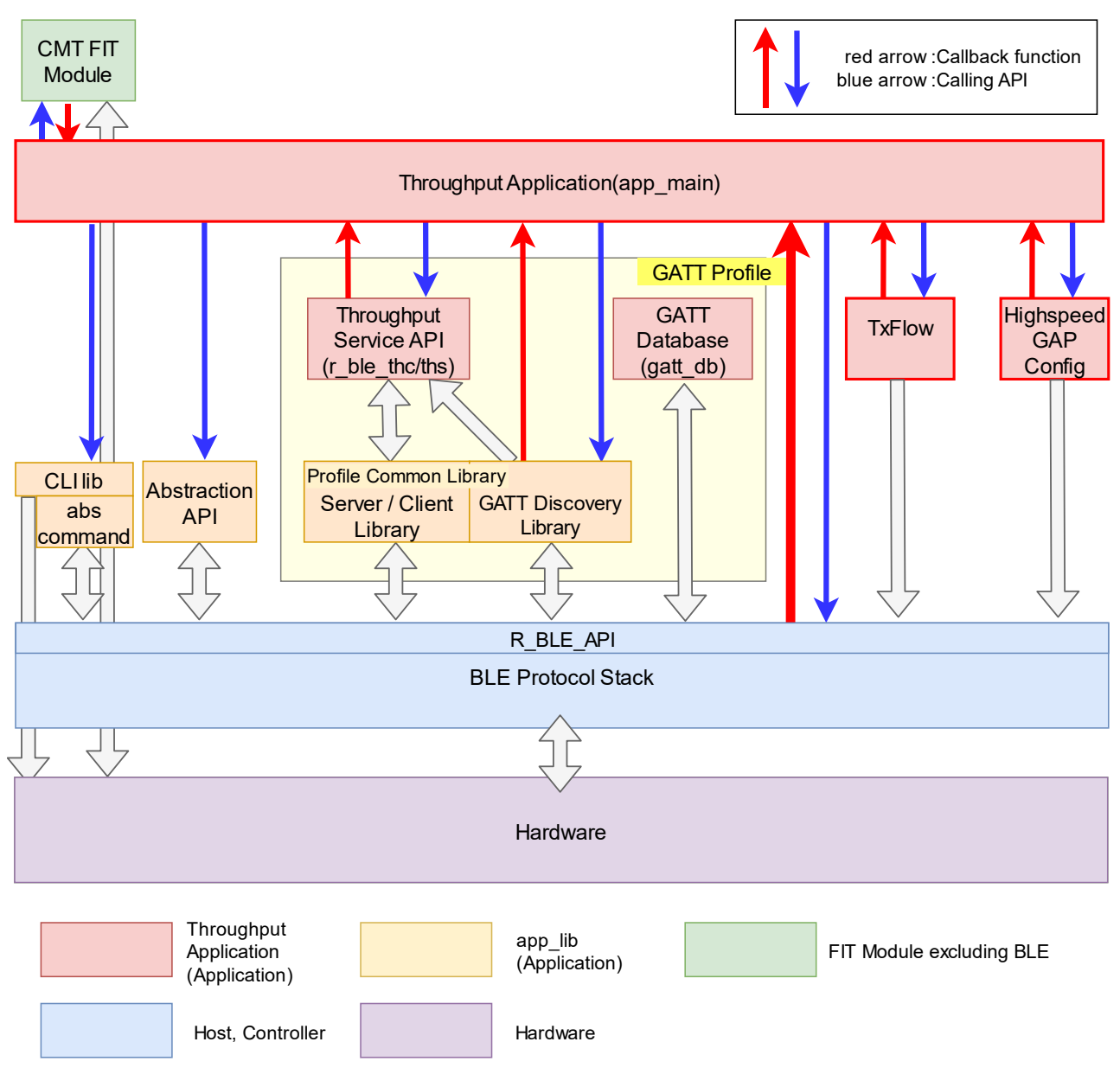

<span id="page-14-1"></span>**Figure 1.12 Component diagram in sample program**

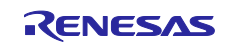

# <span id="page-15-0"></span>1.6 Source File Structure

[Figure](#page-16-0) 1.13 shows the file structure of the sample program. The sample programs are created using Smart Configurator of e<sup>2</sup> studio. The description on the right side of the file name indicates the following.

(A):Source code that added and modified to realize application.

(QE for BLE): Source code generated by QE for BLE.

(SC): Other source codes generated by Smart Configurator.

(Server): The server programs.

(Client): The client programs.

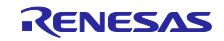

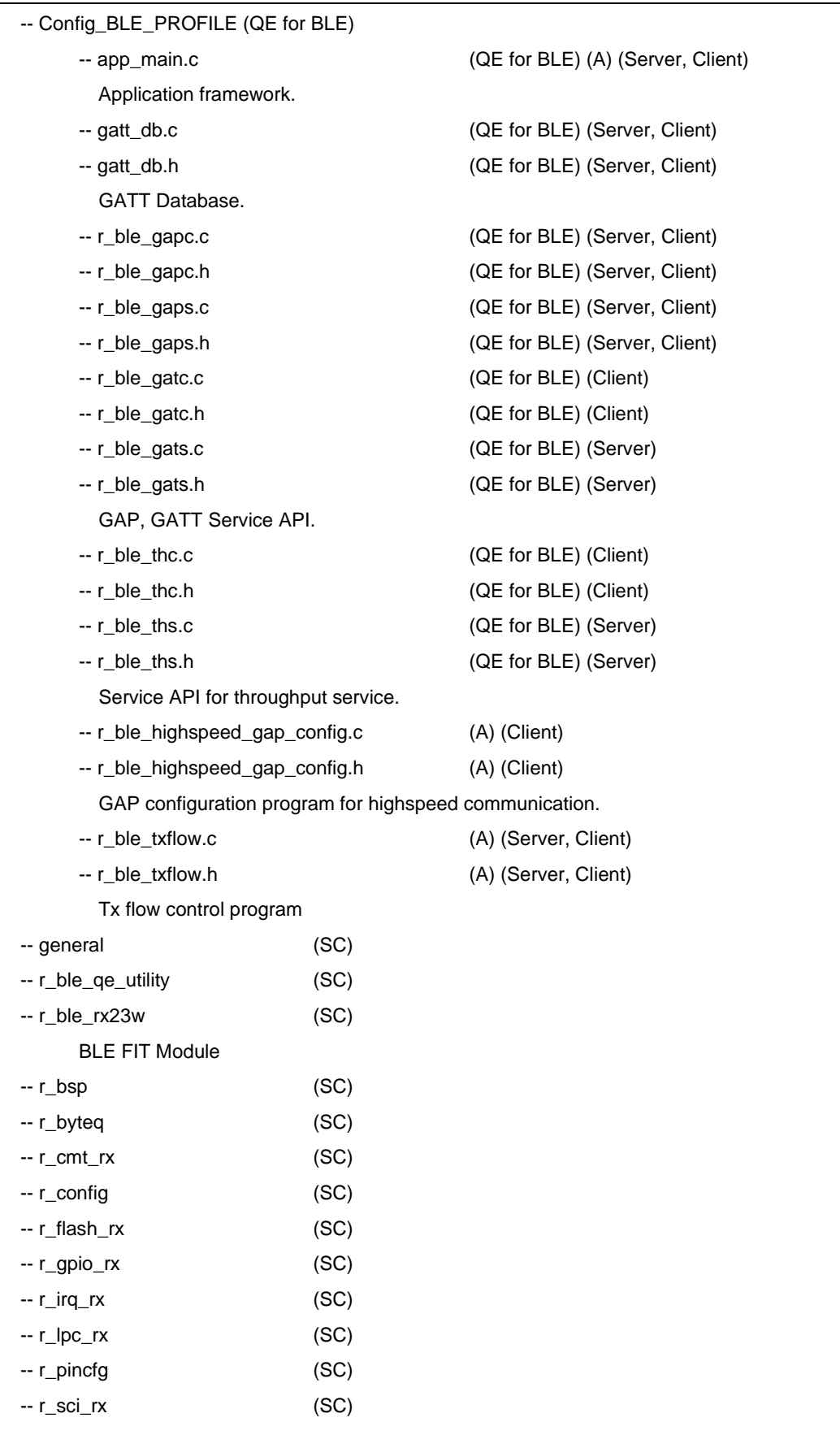

# <span id="page-16-0"></span>**Figure 1.13 File structure in sample program**

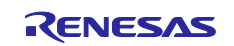

# <span id="page-17-0"></span>2. Programs for highspeed communication.

In order to realize highspeed communication with Bluetooth Low Energy, firstly, it is necessary to make continuous transmission requests for communication by More Data, secondly to optimize GAP settings.

This application note provides two programs to facilitate these operations. The sample programs use these programs to achieve highspeed communication.

### <span id="page-17-1"></span>2.1 TxFlow control program

The TxFlow control program uses the Tx flow control feature of the Vendor Specific API provided by the BLE protocol stack. This program executes callback function to transmit when the transmit buffer has space.

For the Tx flow control feature of the BLE protocol stack, refer "R\_BLE API document (r\_ble\_api\_spec.chm)" included in the "RX23W Group BLE Module Firmware Integration Technology Application Note (R01AN4860)".

The application realizes highspeed communication by receiving this callback function and continuously transmitting.

<span id="page-17-2"></span>The type definitions and functions of this program are shown in [Table](#page-17-2) 2.1 and [Table](#page-17-3) 2.2.

### **Table 2.1 Type definition in TxFlow control program**

```
typedef void(*r_txflow_cb_t)(void)
```
# **Table 2.2 The Function list in TxFlow control program**

<span id="page-17-3"></span>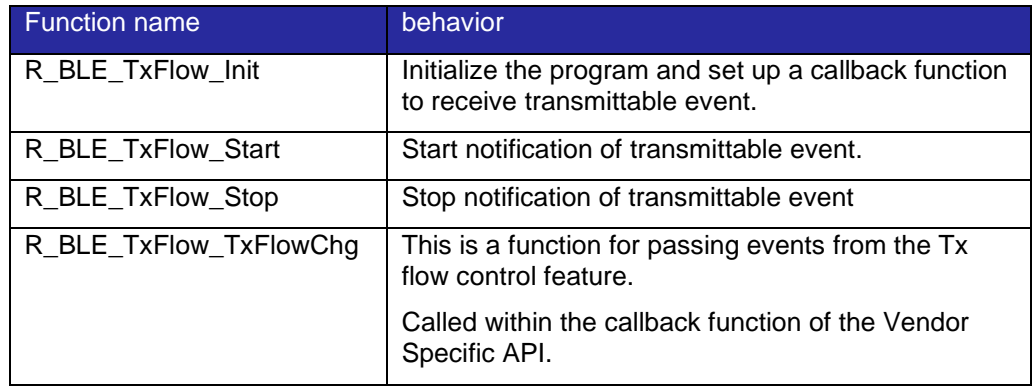

[Figure](#page-18-0) 2.1 shows an operation example of an application that performs continuous transmission using this program.

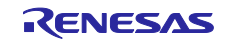

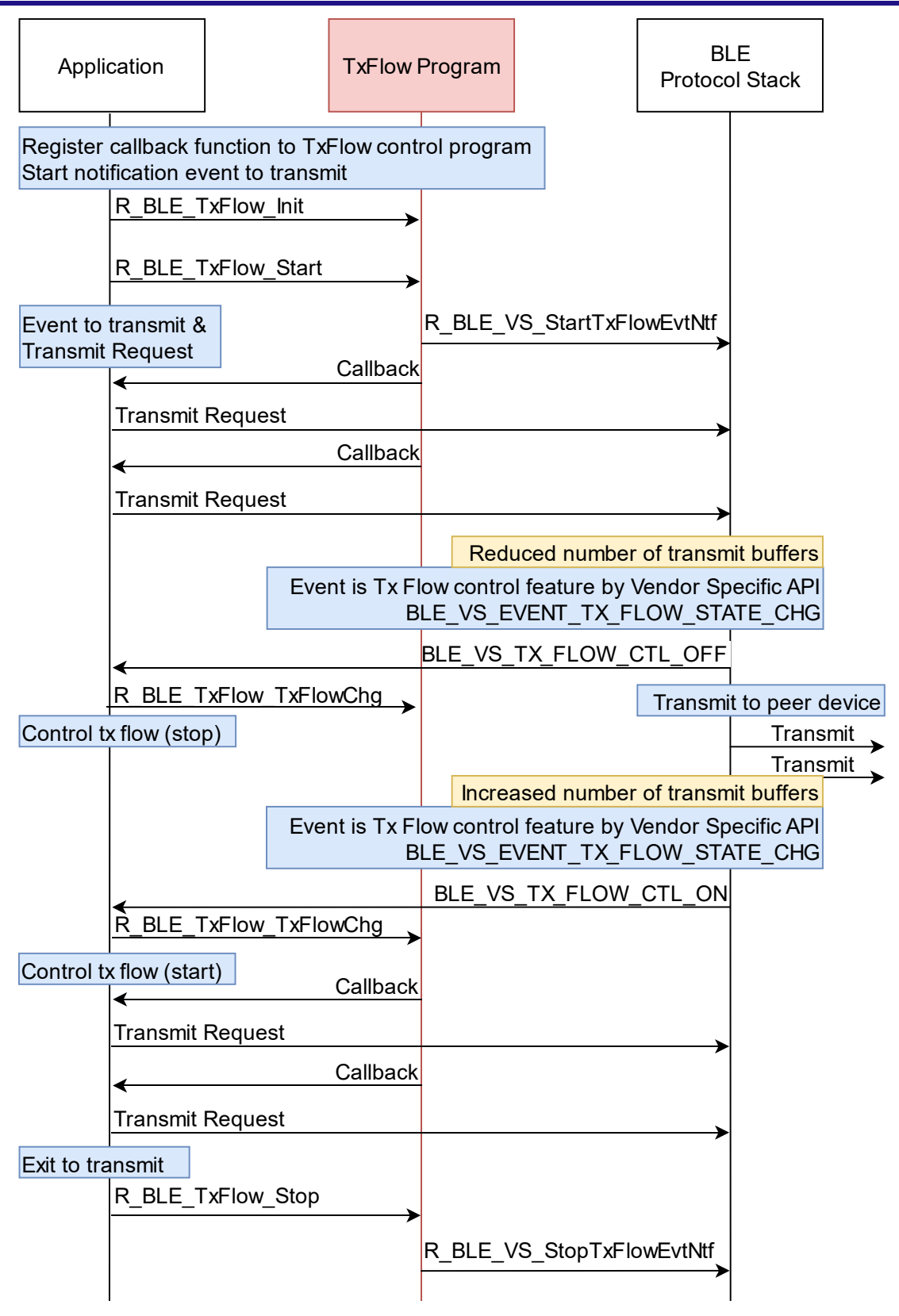

<span id="page-18-0"></span>**Figure 2.1 Operation example of TxFlow control program**

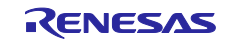

# <span id="page-19-0"></span>2.1.1 API Reference

[Table](#page-19-1) 2.3 shows details of the TxFlow control program functions.

# **Table 2.3 API Reference of this program**

<span id="page-19-1"></span>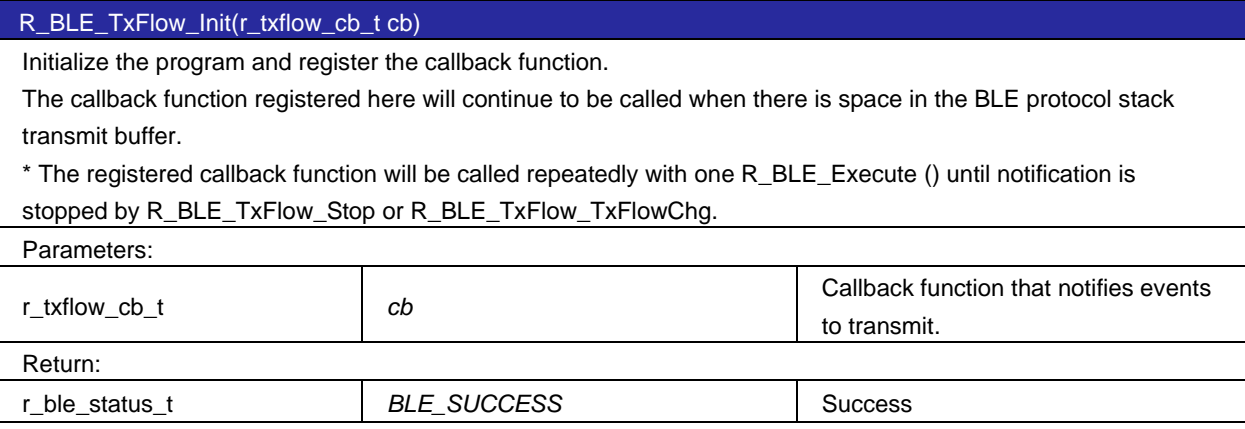

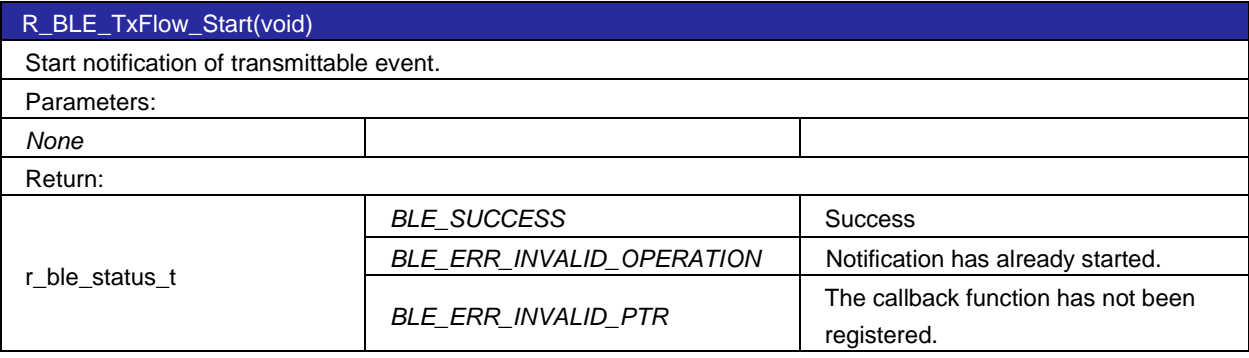

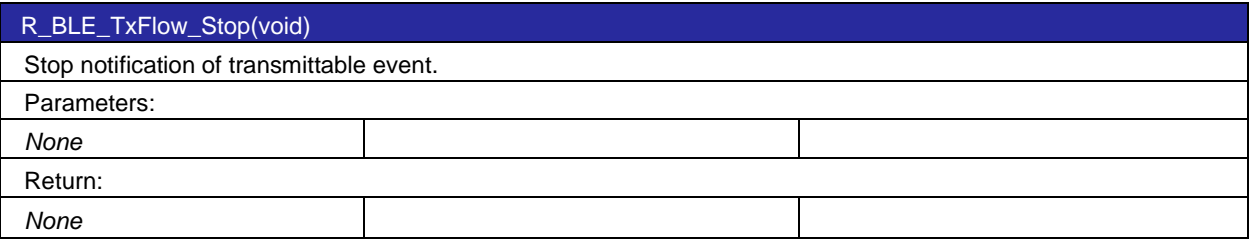

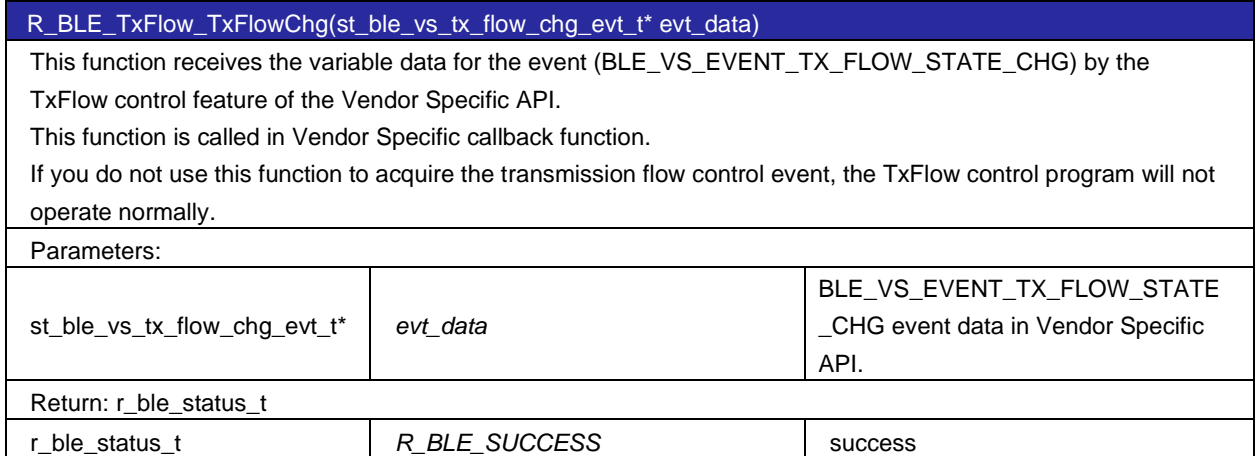

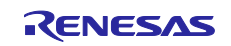

# <span id="page-20-0"></span>2.2 Highspeed GAP Config Program

The Highspeed GAP Config program changes the setting of GAP parameter to the optimum value to realize highspeed communication.

<span id="page-20-1"></span>[Table](#page-20-1) 2.4 shows the GAP parameters and the set values changed by this program.

# **Table 2.4 GAP settings for high-speed communication**

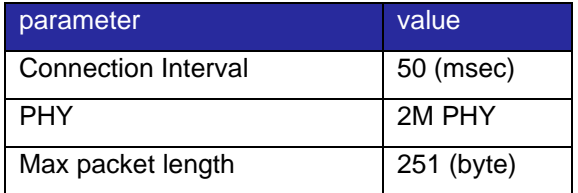

<span id="page-20-2"></span>The type definitions and functions of this program are shown in [Table](#page-20-2) 2.5 and [Table](#page-20-3) 2.6.

### **Table 2.5 Type definition in Highspeed GAP Config program**

```
typedef void(*r_highspeed_confgap_comp_cb_t)(uint16_t , ble_status_t);
```
### **Table 2.6 The Function list in Highspeed GAP Config program**

<span id="page-20-3"></span>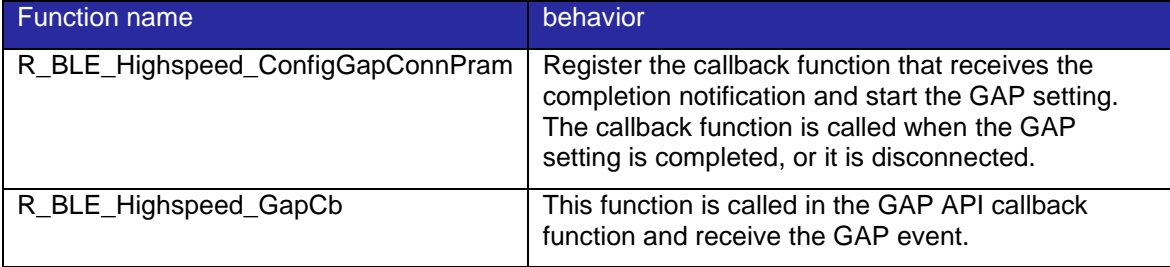

[Figure](#page-21-0) 2.2 shows the operation sequence of this program. This program changes the connection interval, PHY, and maximum packet length in this order. When the maximum packet length has set, the callback function registered in R\_BLE\_Highspeed\_ConfigGapConnPram is called and is passed BLE\_SUCCESS. If the connection is disconnected during setting, the callback function is called and is passed BLE\_ERR\_DISCONNECTED.

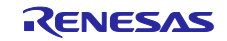

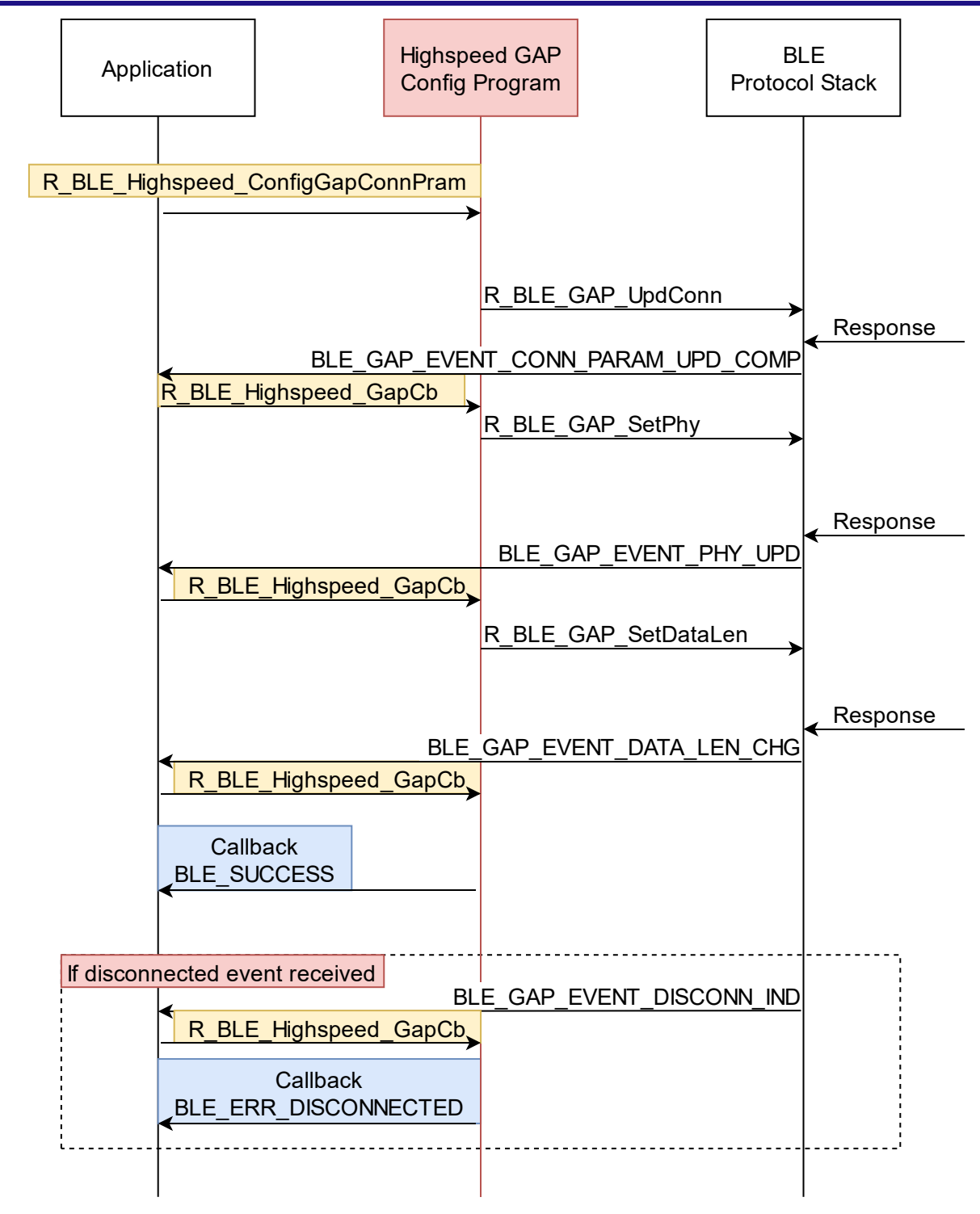

<span id="page-21-0"></span>**Figure 2.2 behavior in Highspeed GAP Config program**

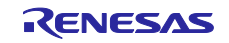

# <span id="page-22-0"></span>2.2.1 API Reference

[Table](#page-22-1) 2.7 shows details of the Highspeed GAP Config program functions.

<span id="page-22-1"></span>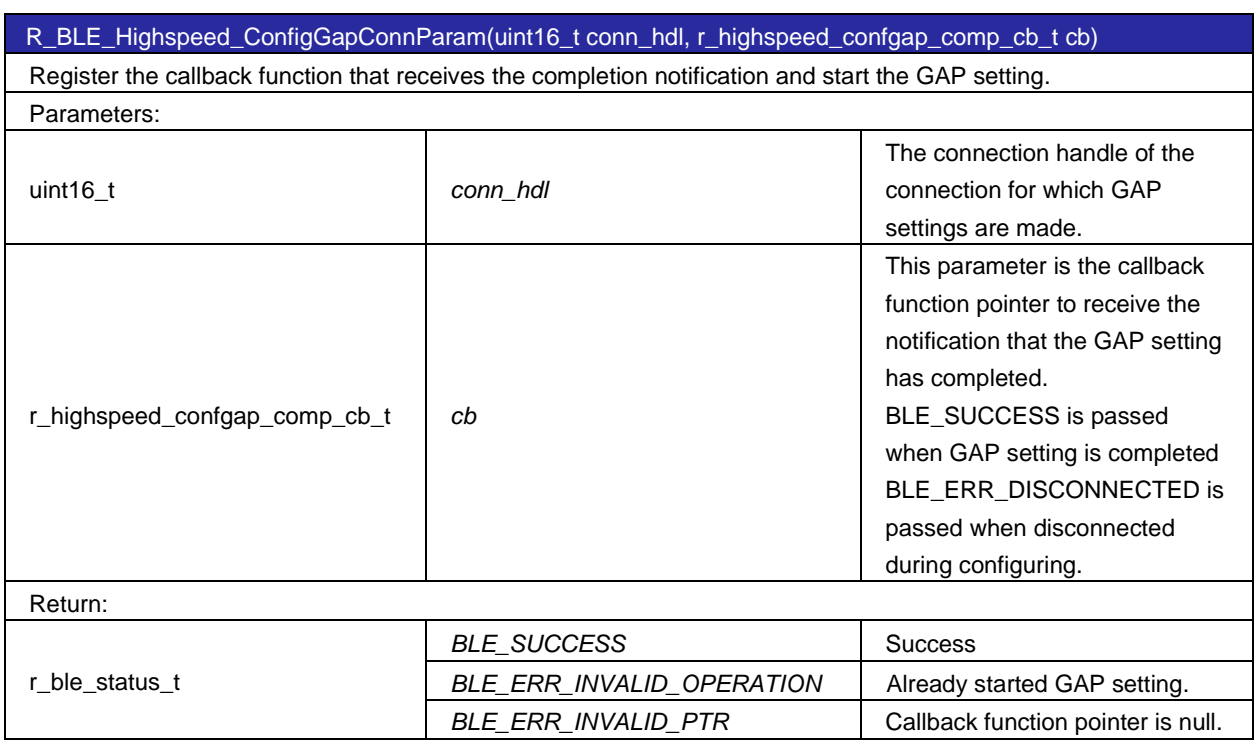

### **Table 2.7 API reference in Highspeed GAP Config program**

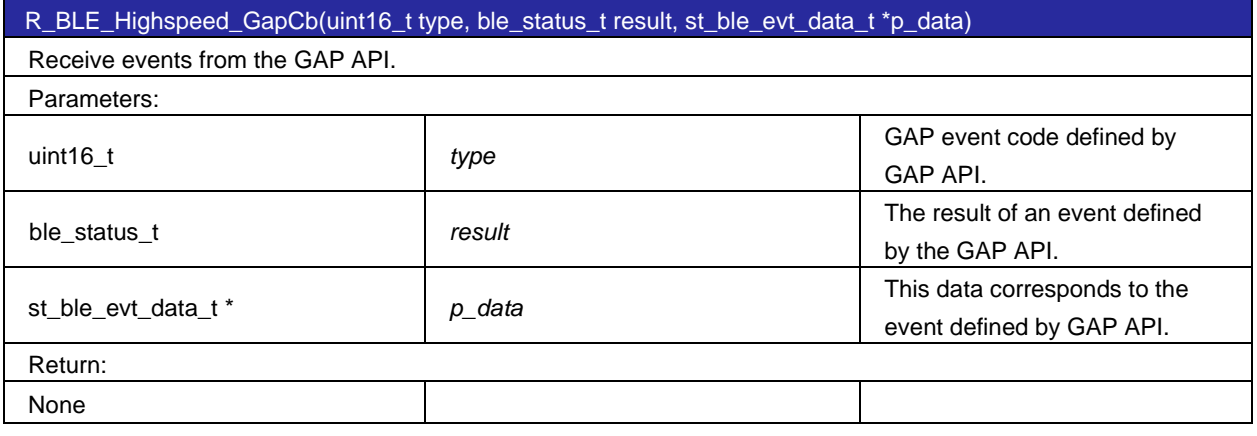

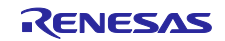

# <span id="page-23-0"></span>3. Bluetooth Low Energy and Throughput

In this chapter, we explain briefly the relationship between the Bluetooth low energy communication mechanism and throughput. For details on communication standards, please refer to the Bluetooth specifications. Bluetooth Low Energy has three major layers. Controller and Host are connected by Host Controller Interface (HCI). Application and Host are connected by API (R\_BLE\_API in BLE FIT Module) [\(Figure](#page-23-1) 3.1)

In Bluetooth Low Energy, the Link Layer of the controller controls the actual communication path and transmission / reception interval. The operation of this Link Layer is important to achieve highspeed communication. The behavior of the Link Layer is set by the GAP of the Host Layer.

On the other hand, when sending meaningful data for application, the GATT of the host layer is used. In GATT, the profile determines the application data transmission procedure and the data structure to be transmitted and received. The design of this profile is also important for achieving highspeed communication.

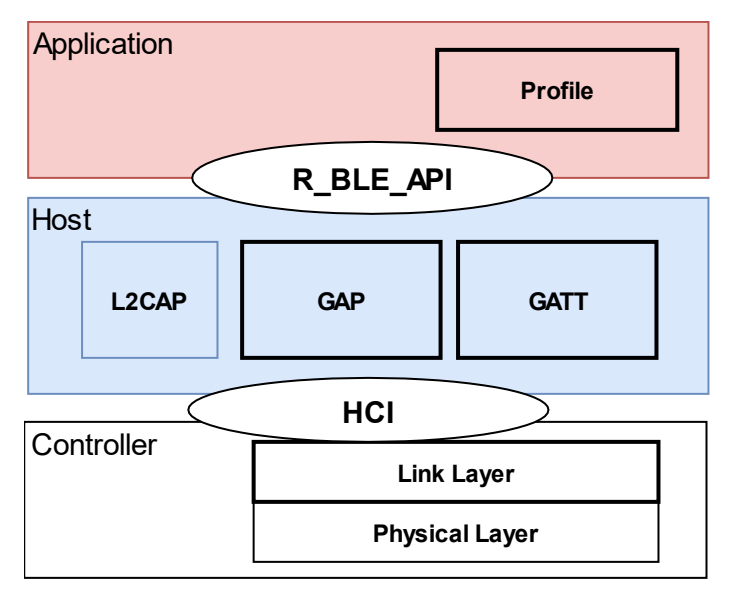

<span id="page-23-1"></span>**Figure 3.1 Three major layer in Bluetooth Low Energy** 

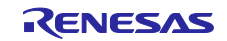

# <span id="page-24-0"></span>3.1 Generic Access Profile (GAP)

Generic Access Profile (GAP) defines the procedure for detecting connectable devices and establishing connections. GAP sets the operation of Link Layer and realizes these procedures.

### <span id="page-24-1"></span>3.1.1 Device detection and connection establishment

In Bluetooth Low Energy, a connection is established by one device transmitting (advertising) its own device information and the other device performing device detection (scanning) and connection request (initiating). The device that performs scanning and connection request is the central device, and the device that advertises is the peripheral device. Central determines parameters related to connection maintenance such as frequency map and communication interval (connection interval) after connection is established. The GAP will manage the following information.

- Connection Interval
- ⚫ PHY
- ⚫ Maximum Packet Length
- ⚫ Information for Pairing
- etc.

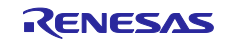

### <span id="page-25-0"></span>3.1.2 Communication after establishing connection

In Bluetooth Low Energy, after the connection is established, the device exchanges radio frames with a connection event that occurs at each connection interval. In the Link Layer, the central is the master and the peripherals are the slaves. Radio frames are transmitted by the master in time with pre-shared connection events. [\(Figure](#page-25-1) 3.2)

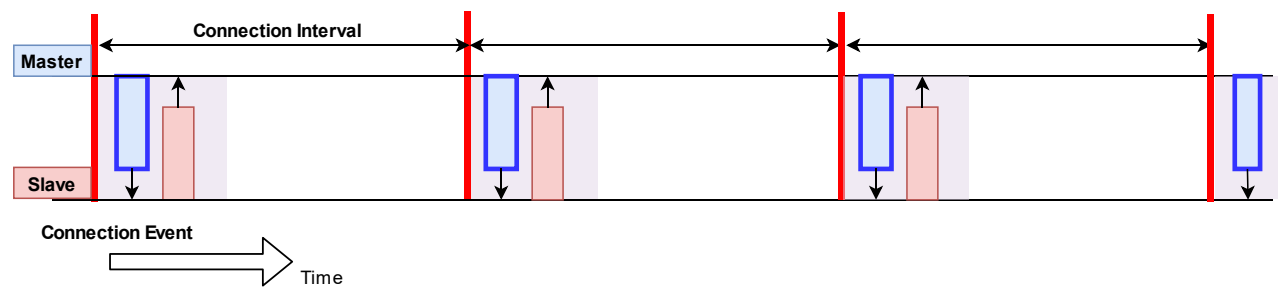

**Figure 3.2 Exchange of connection event and radio frame**

<span id="page-25-1"></span>The connection is maintained by exchanging radio frames at the connection event. If there is additional data to send to either device, the More Data Bit in the radio frame will be set and the connection event will be extended. The connection event ends when the More Data Bit of each other is no longer set or when an error occurs in the received packet. Once the connection event ends, radio frames are not exchanged until the next connection event [\(Figure](#page-25-2) 3.3). In order to realize highspeed communication, it is important to communicate using this More Data.

<span id="page-25-2"></span>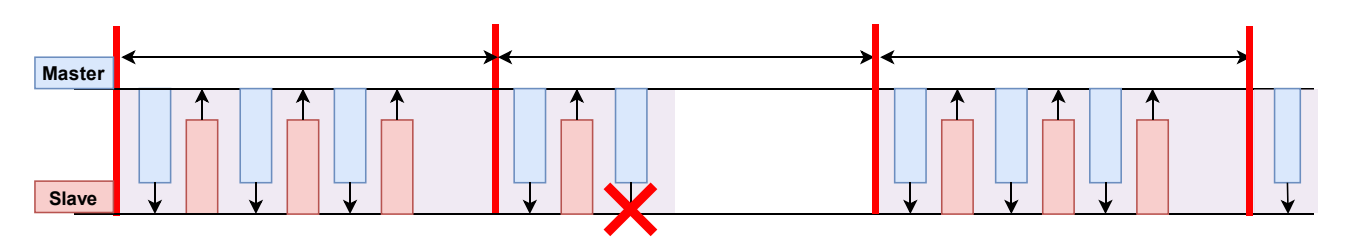

**Figure 3.3 Communication by More Data**

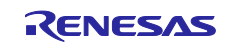

### <span id="page-26-0"></span>3.1.3 Setting the connection interval

[Figure](#page-26-1) 3.4 shows a schematic diagram of Link Layer operation when the connection interval is changed. Even if the connection interval is changed, if communication by More Data is stable, there will be no significant change in throughput. Note that If the connection interval is shortened extremely, the overhead of waiting time for each interval will hinder throughput.

[Figure](#page-26-2) 3.5 shows the relationship between the connection interval and throughput assuming that the communication environment is good and frame exchange is always successful. The settings of GAP and GATT are PHY: 2M PHY, maximum packet length is 251 bytes, MTU is 247 bytes, and 244 bytes of application data are always notified. If the connection interval is 7.5msec, it will be about 1040kbps.

The throughput per connection interval is calculated from the waiting time *T*overhead immediately before the connection event, the minimum transfer time *T*frame for the radio frame to make a round trip, and the application data length (L<sub>data</sub>). If the packet length is 251 bytes, T<sub>frame</sub> will be about 1.408 msec.

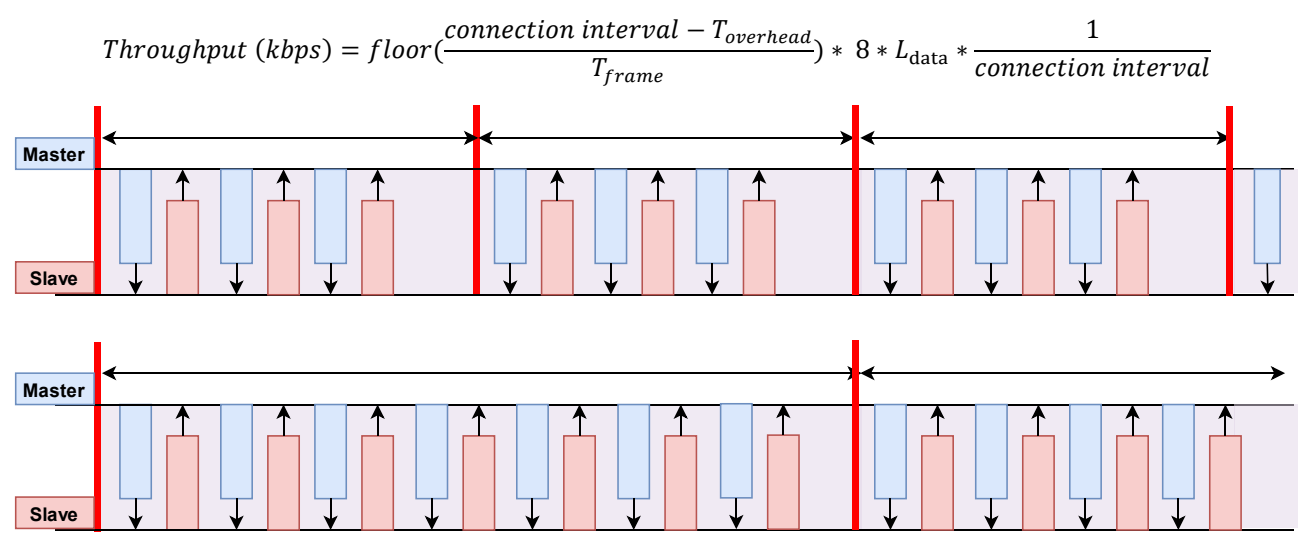

**Figure 3.4 Change in connection interval and number of radio frames**

<span id="page-26-1"></span>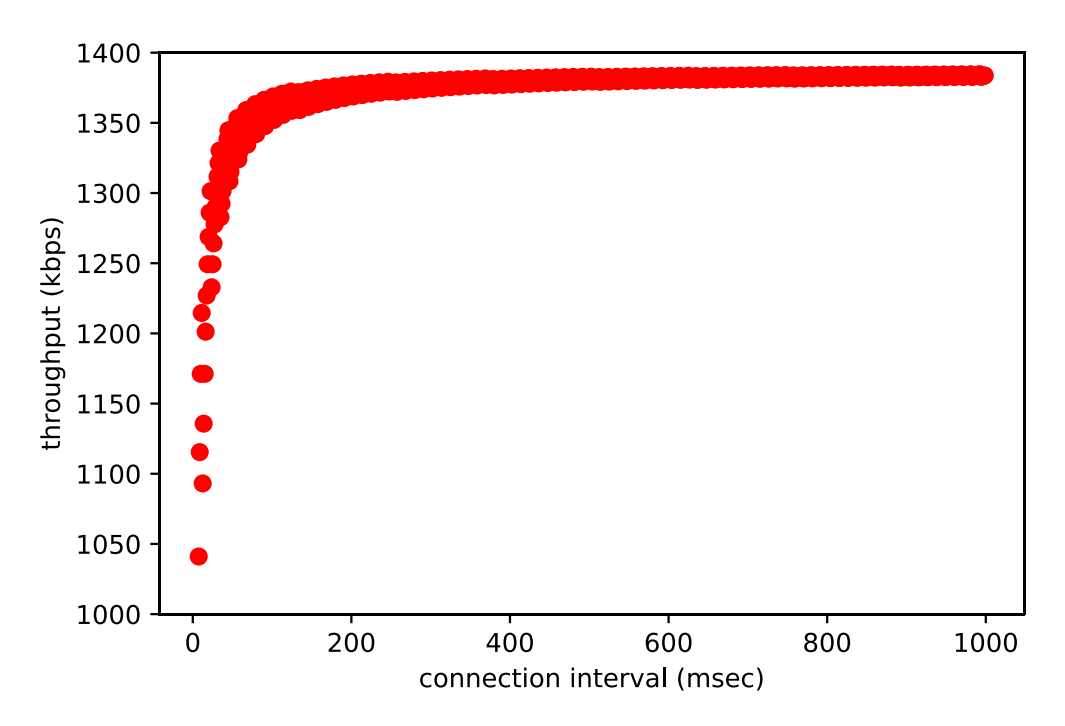

<span id="page-26-2"></span>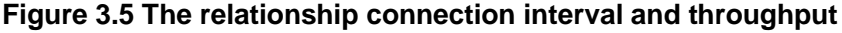

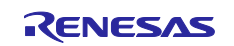

If the communication environment is good, the throughput will not be affected even if the connection interval becomes long, but if the communication by using the More Data bit is interrupted due to a communication error, the difference in the connection interval will have a large effect [\(Figure](#page-27-0) 3.6). When a communication error occurs, each device waits until the next connection event, so if the connection interval increases, the throughput decreases.

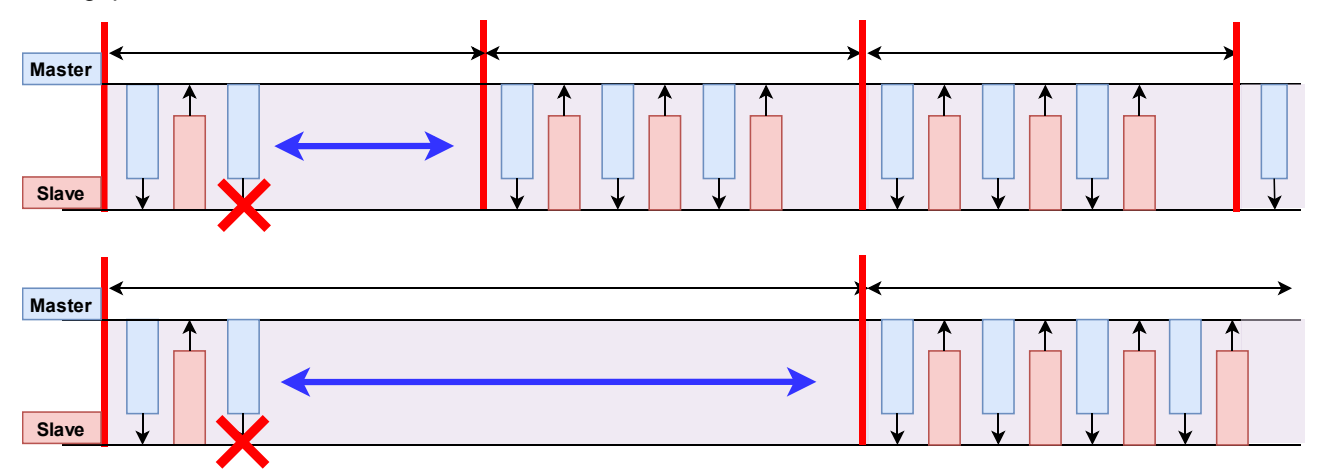

**Figure 3.6 Connection interval and throughput when communication error occurs**

<span id="page-27-0"></span>[Figure](#page-27-1) 3.7 shows the relationship between connection interval, probability of frame exchange failure, and throughput. GAP settings are PHY: 2M PHY, maximum packet length 251 bytes, MTU 247 bytes, and the value when 244 bytes of application data are always notified. The expected value of throughput per connection interval is plotted.

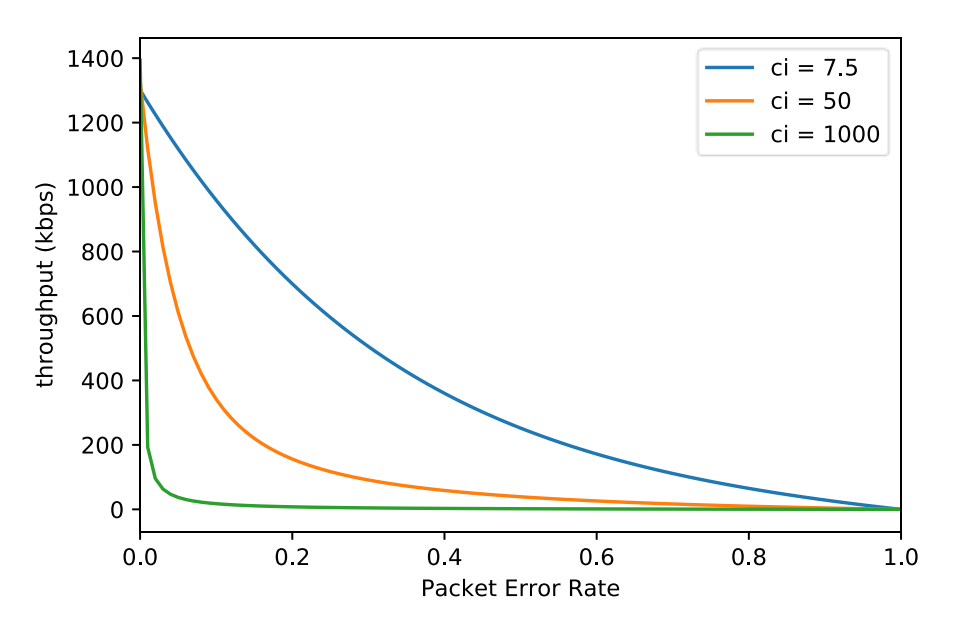

**Figure 3.7 Relationship between frame exchange failure probability and throughput**

<span id="page-27-1"></span>To change the connection interval, execute the [gap conn\\_cfg update command.](#page-12-1) To change using R\_BLE\_API, use R\_BLE\_GAP\_UpdConn. For details about the API, refer to "R\_BLE API document (r\_ble\_api\_spec.chm)" included in "RX23W Group BLE Module Firmware Integration Technology Application Note (R01AN4860)".

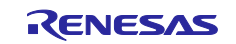

## <span id="page-28-0"></span>3.1.4 Setting the PHY

[Figure](#page-28-1) 3.8 shows a schematic diagram of Link Layer operation when the physical layer (PHY) settings are changed. When the physical layer PHY is changed, the air frame occupation time changes. If the data length is the same, the air occupation time will be about half in 1M PHY, as it is in 2M PHY. If the occupied time of one frame in the air is short, the number of packets transmitted / received per unit time increases, and the throughput improves.

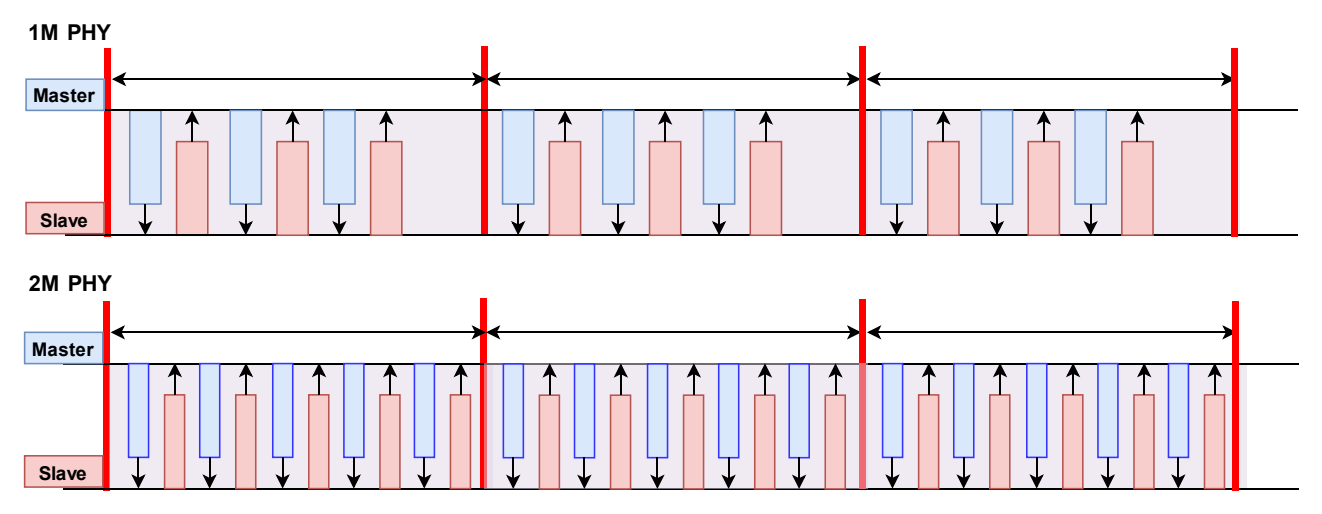

**Figure 3.8 Schematic diagram when using 2M PHY**

<span id="page-28-1"></span>To change the PHY, execute the [gap conn\\_cfg phy command.](#page-12-1) To change using R\_BLE\_API, use R\_BLE\_GAP\_SetPhy. For details about the API, refer to "R\_BLE API document (r\_ble\_api\_spec.chm)" included in "RX23W Group BLE Module Firmware Integration Technology Application Note (R01AN4860)".

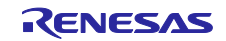

### <span id="page-29-0"></span>3.1.5 Setting the Maximum packet length

[Figure](#page-29-1) 3.9 shows a schematic diagram of Link Layer operation when the maximum packet length is set to a high value and data with a large packet length is transmitted. The application information can be efficiently transmitted by minimizing the header information of the radio frame and the transmission / reception interval.

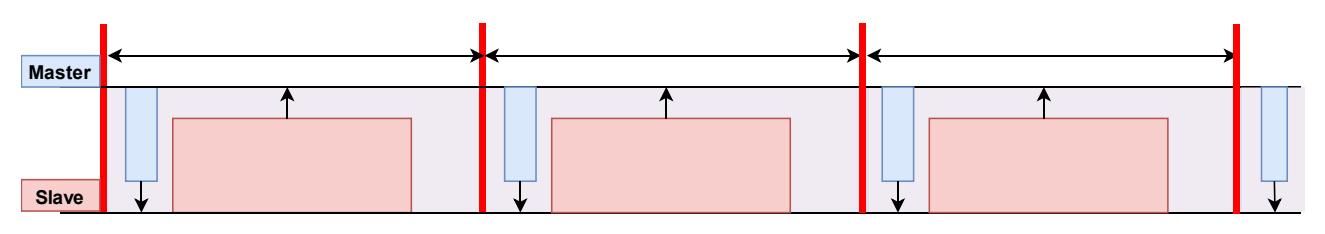

**Figure 3.9 Schematic diagram of Link Layer when changing packet length**

<span id="page-29-1"></span>To change the Maximum packet length, execute the [gap conn\\_cfg phy command.](#page-12-1) To change from R\_BLE\_API, use R\_BLE\_GAP\_SetDatalen. For details about the API, refer to "R\_BLE API document (r\_ble\_api\_spec.chm)" included in "RX23W Group BLE Module Firmware Integration Technology Application Note (R01AN4860)".

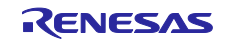

### <span id="page-30-0"></span>3.1.6 Setting the encryption of communication

[Figure](#page-30-1) 3.10 shows a schematic diagram of Link Layer operation when communication is encrypted. Through encryption, the data for checking packet integrity (4 bytes) is carried in the radio frame, which may reduce the throughput.

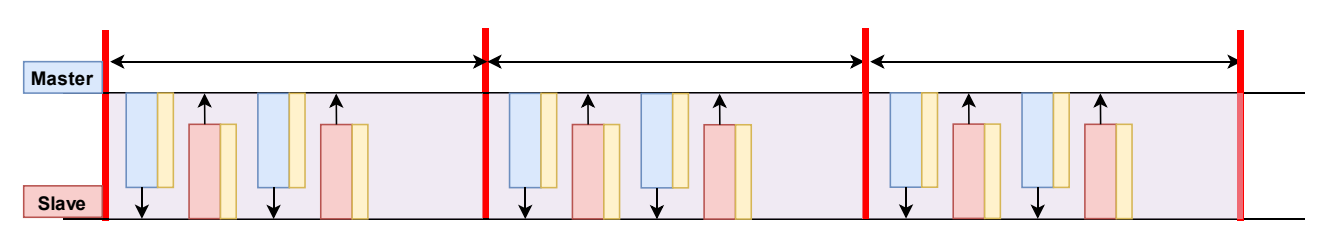

**Figure 3.10 Schematic diagram of Link Layer in encrypted communication**

<span id="page-30-1"></span>To encrypt communication, execute the [gap auth start command.](#page-12-1) When performing encryption from R\_BLE\_API, use R\_BLE\_GAP\_StartEnc or R\_BLE\_GAP\_StartPairing. You can also use R\_BLE\_ABS\_StartAuth of Abstraction API of app\_lib. For details on these APIs, refer to the "R\_BLE API document (r\_ble\_api\_spec.chm)" included in "RX23W Group BLE Module Firmware Integration Technology Application Note (R01AN4860)".

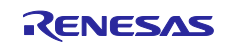

# <span id="page-31-0"></span>3.2 Generic Attribute Profile (GATT)

In Bluetooth Low Energy, the information for detecting and connecting (advertising and scanning, initiating) a communication device and for continuous communication after the connection is made is managed by the GAP.

On one hand, the communication procedure of application data (sensor data etc.) is determined by Generic Attribute Profile (GATT). GATT implements a client-server architecture over the communication path established by GAP. The client reads / writes data from / to the GATT database held by the server using a predetermined procedure. At this time, the server returns a response to the client. On the other hand, it is also possible for the server to notify to the client [\(Figure](#page-31-1) 3.11). All applications that perform Bluetooth low energy data communication perform data communication according to GATT.

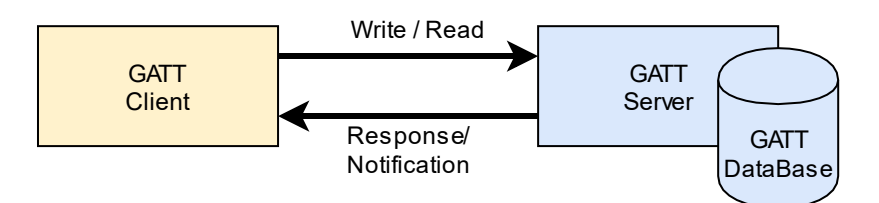

**Figure 3.11 GATT architecture** 

<span id="page-31-1"></span>In GATT, communication is focused on the feature of the application. The feature of an application is called a "service", and the data required for that feature is called a "characteristic." A "profile" is a set of features (services) required to realize an application and defines the communication specifications of the application.

When performing GATT communication, it is necessary to share in advance information about the feature (service) as an application and the data (characteristics) necessary to realize that feature. The server store information about the service it has and the characteristic that the service has in a database.

Figure 3.12 shows the relationship between profile, service, and characteristic when using a thermometer as an example. The features of the thermometer application are temperature measurement and device information. Features and data are kept on the GATT database as services and characteristics.

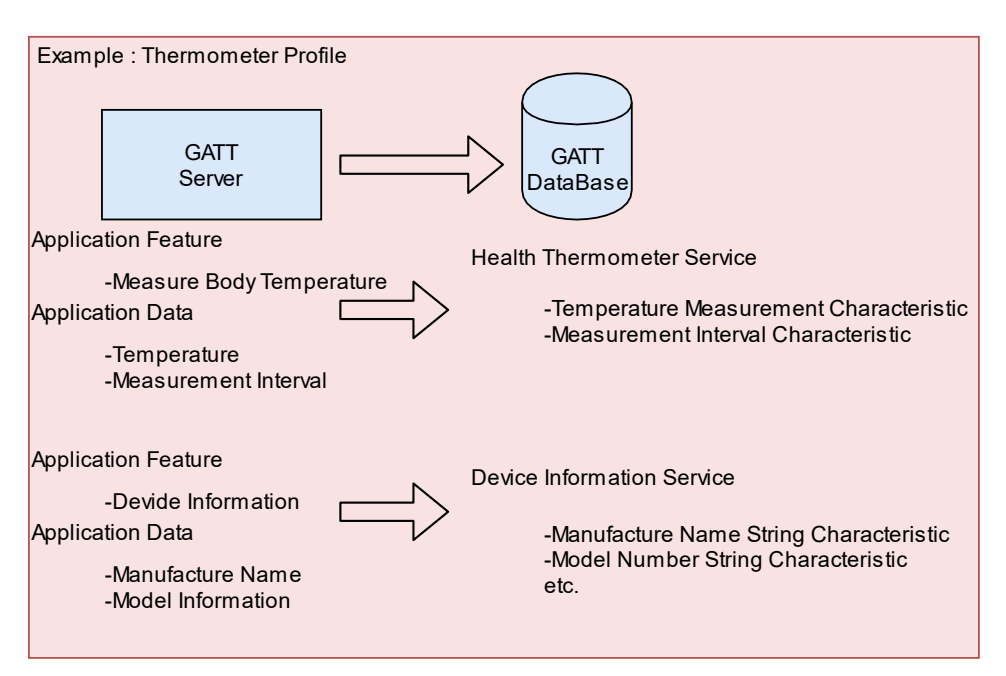

**Figure 3.12 Application Data and GATT database**

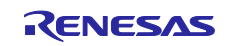

Simply by establishing a connection, the client does not have service information for the server. The client queries the server for a particular service using a procedure called service discovery [\(Figure](#page-32-0) 3.13). This procedure gives the client information about the services the client wants on the server and handle information about the data in the database. The client uses this to handle information to read and write to the database.

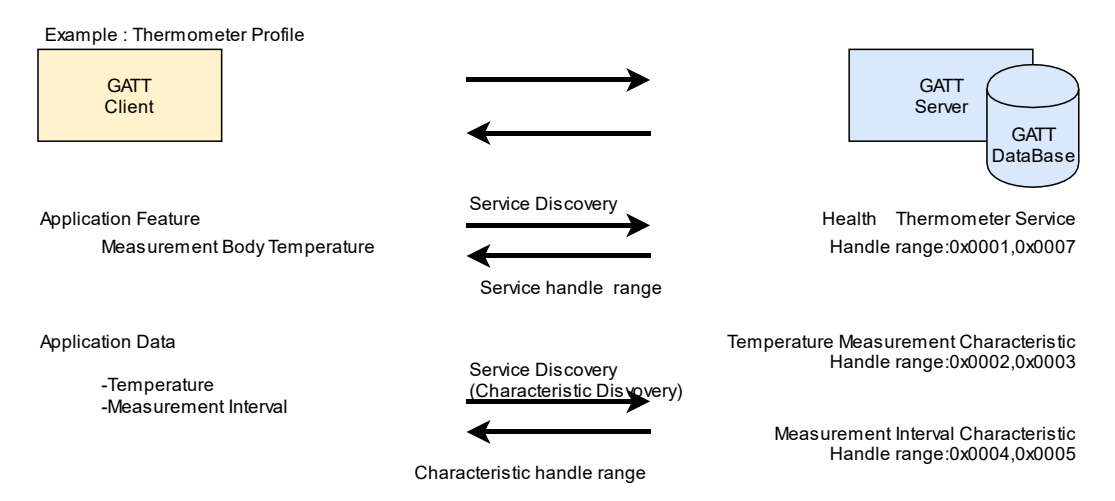

**Figure 3.13 Service discovery operation**

<span id="page-32-0"></span>In the characteristic, the data and its structure are decided, but in addition, the procedure of exchanging data between the client and the server is also decided. If there are additional options for the data and communication procedure determined by the characteristic, they are described in the characteristic descriptor.

Transmission and reception of characteristic data is performed according to the procedure determined by the characteristic. [Table](#page-32-1) 3.1 summarizes the typical procedures. These procedures are characterized by the direction of data transmission and whether or not to wait for a response from the other. A procedure that requires a response cannot perform the same procedure before receiving a response from the other. [Figure](#page-33-2) [3.14](#page-33-2) shows a schematic diagram of the Read operation in which the client reads the server data. Data communication by GATT is performed based on the handle information.

<span id="page-32-1"></span>

| Procedure name         | operation | Direction to transmit | Response<br>require |
|------------------------|-----------|-----------------------|---------------------|
| Read                   | Read      | From client to server | Yes                 |
| Write                  | Write     | From client to server | Yes                 |
| Write Without Response | Write     | From client to server | No                  |
| Indication             | Notify    | From server to client | Yes                 |
| Notification           | Notify    | From server to client | No                  |

**Table 3.1 Typical communication procedure of GATT communication**

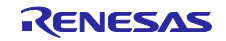

Example : Thermometer Profile Read operation

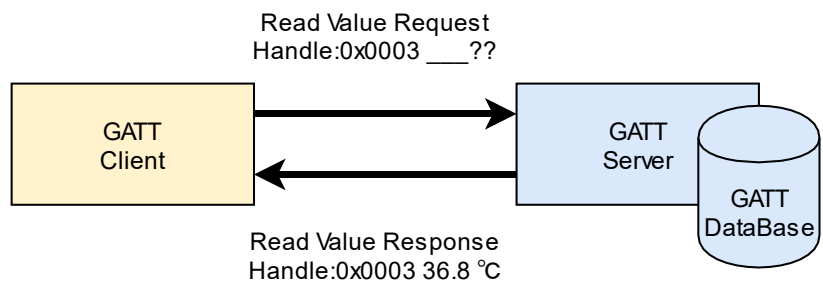

**Figure 3.14 Read operation**

<span id="page-33-2"></span><span id="page-33-0"></span>3.2.1 No response operation (Notification / Write Without Response)

With Notification or Write Without Response operation, the next packet can be transmitted without waiting for the response from the opposition. Therefore, More Data communication can be performed by continuously sending transmission requests. [Figure](#page-33-3) 3.15 shows a schematic diagram of the Notification operation in the Link Layer.

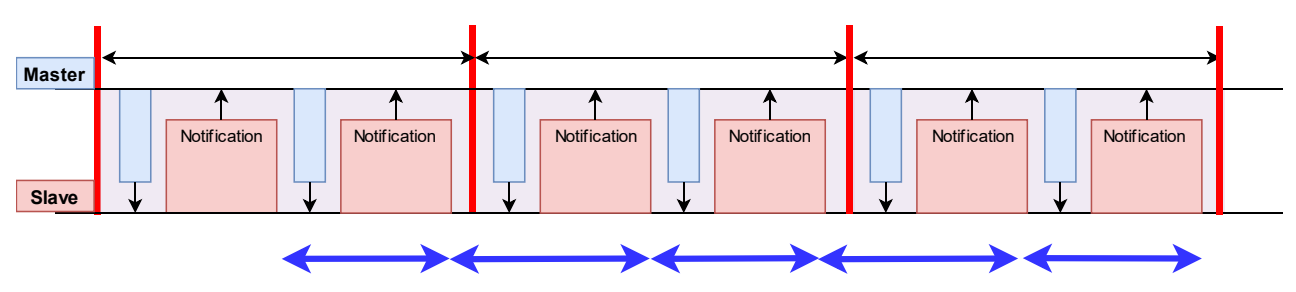

**Figure 3.15 Schematic diagram of Link Layer during Notification operation**

<span id="page-33-3"></span>In the figure above, the slave acts as a server and performs a Notification. Slave and master are roles in the Link Layer and have no relationship with GATT role.

# <span id="page-33-1"></span>3.2.2 Response operation (Indication / Write)

In Indication and Write operations, after transmitting it is necessary to wait for the response from the other device before transmitting the next data. Therefore, a request to transmit the next data cannot be sent in one connection event, and more data communication cannot be performed. [Figure](#page-33-4) 3.16 shows a schematic diagram of Link Layer operation for Indication. It takes twice as long as the connection interval to transmit one data packet.

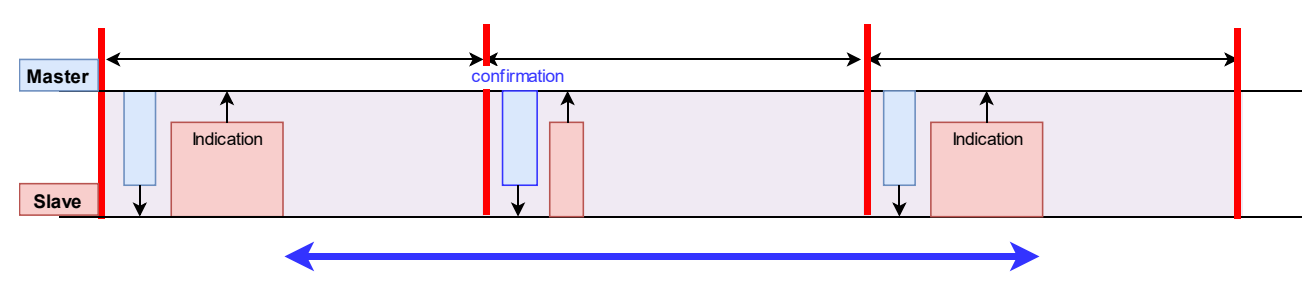

**Figure 3.16 Schematic diagram of Link Layer during Indication operation**

<span id="page-33-4"></span>In the figure above, the slave acts as a server and performs Indication. Slave and master are roles in the Link Layer and have no relationship with GATT role.

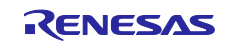

# <span id="page-34-0"></span>4. BLE Solution tool

This sample program is created by using BLE FIT Module and QE for BLE. Generally, when developing a Bluetooth Low Energy application, in addition to developing the application, it is necessary to create a profile for exchanging application data. Some applications already have that profile defined by the Bluetooth SIG.

[Figure](#page-34-1) 4.1 shows the relationship between BLE solution tool and Bluetooth Low Energy application.

BLE FIT Module is a FIT module for using the Bluetooth Low Energy feature of RX23W. The BLE FIT module consists of R\_BLE\_API for performing Bluetooth Low Energy communication and app\_lib that assists application creation using this API.

QE for BLE is a tool for developing your GATT profile with a GUI. QE for BLE generates an application and profile framework to realize the developed profile by the code generation function.

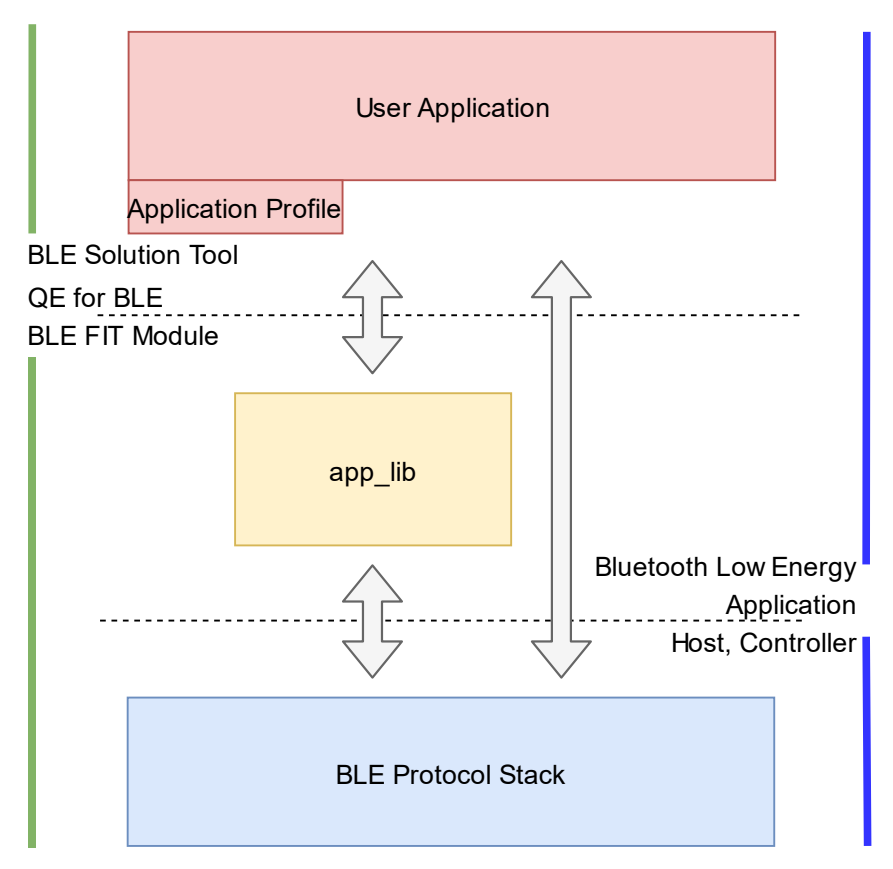

**Figure 4.1 BLE Solution Tools and Bluetooth Low Energy Application Configuration**

<span id="page-34-1"></span>[Figure](#page-35-0) 4.2 shows the relationship between the application framework generated by QE for BLE, app\_lib, and R\_BLE\_API. The application framework has a program for the developed GATT profile and a part that performs the basic operation of GAP for Bluetooth Low Energy applications.

The basic operation of the GAP is realized by using the abstraction API of app\_lib. The program for the developed GATT profile communicates using the generated service API and GATT database through Profile Common Library of app\_lib.

Service API is an interface that connects the application and GATT. The Profile Common Library's GATT Discovery Library and the Profile Common Server / Client Library abstract GATT database information such as attribute handles and characteristic data structures. By using the service API, the application can communicate application data without being aware of the GATT database.

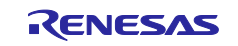

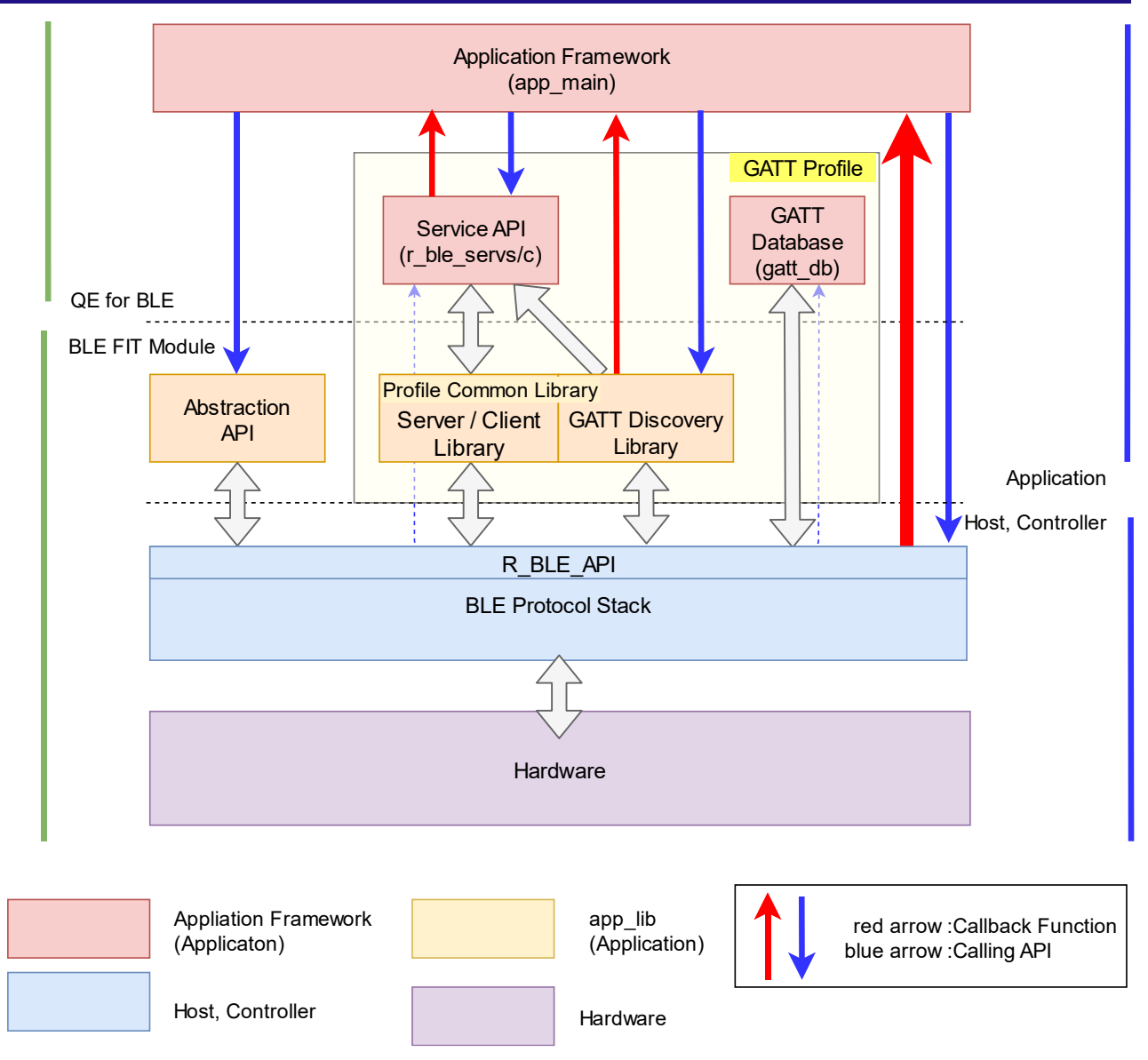

**Figure 4.2 Application framework generated by QE for BLE**

<span id="page-35-0"></span>For app\_lib, refer to Bluetooth Low Energy Protocol Stack Basic Package User's Manual (R01UW0205), and for QE for BLE, refer to "RX23W Group Bluetooth Low Energy Profile Developer's Guide Application Note (R01AN4553)".

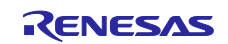

# <span id="page-36-0"></span>4.1 Designing profile by QE for BLE

This section introduces the method of developing profiles using QE for BLE as an example for the custom (throughput) service used in sample program

Throughput service has Throughput Data 1, the characteristic for Write / Write Without Response and Throughput Data 2, the characteristic for Notification / Indication operation (tab on the left side of [Figure](#page-36-1) 4.3). These characteristics represent the data transmitted and received for throughput measurements.

To open this screen, open the {project\_name} .scfg file from the Project Explorer and select [Config\_BLE\_Profile] from the component tab.

<span id="page-36-1"></span>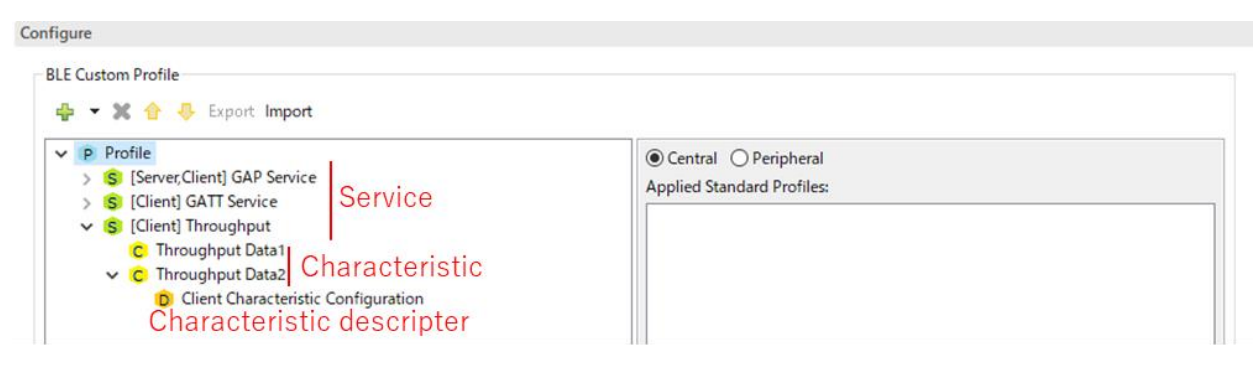

**Figure 4.3 Profile configuration screen** 

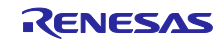

[Figure](#page-37-0) 4.4 shows the configuration screen of the Throughput Data 1 Characteristic of the throughput service. Set Name, UUID, Abbreviation and check Write and Write Without Response of Properties.

Aux Properties configure data management in the GATT database. There are no items to set for the throughput service.

Set DBSize and Value. DBSize sets the number of bytes reserved for storing data on the GATT database. The client does not have a GATT database, but this setting indicates the number of bytes reserved by the Profile Common Library when exchanging transmit / receive data from the host stack. Value represents the initial value of the characteristic.

Finally, set Fields. Field defines the characteristic structure handled in the application. This characteristic structure is reciprocally converted by the encode / decode functions set in the service API to packet data or GATT database data.

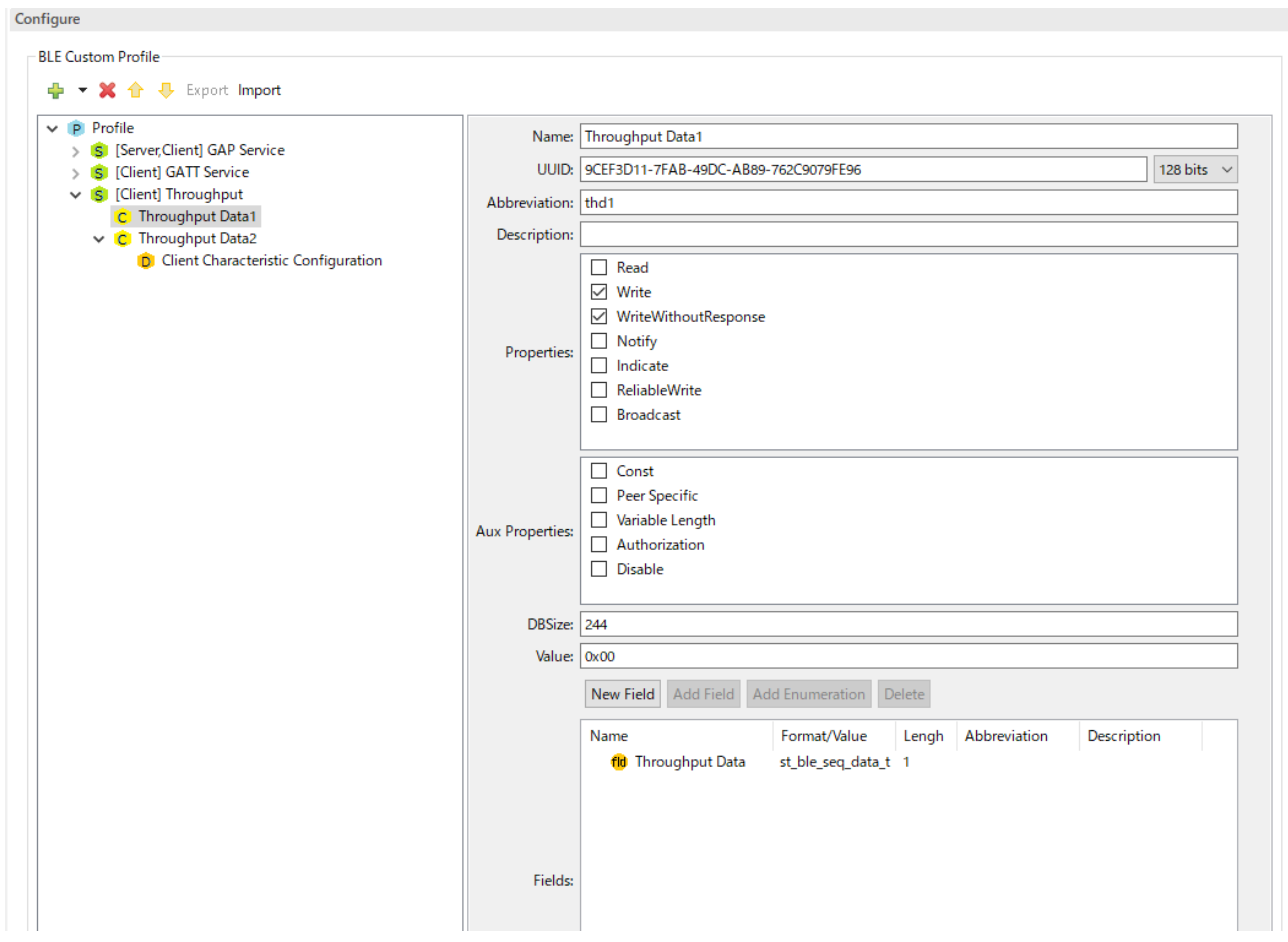

<span id="page-37-0"></span>**Figure 4.4 Characteristic configuration screen of Throughput Data 1 Characteristic**

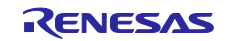

The characteristics of the throughput service in sample application use the st\_ble\_seq\_data\_t structure defined by Profile Common Library. This structure has members that mean the start address of array data and length of array data. The encode / decode functions for this structure are implemented in the Profile Common Library. Therefore, you can transmit and receive array data without implementing the encode / decode functions.

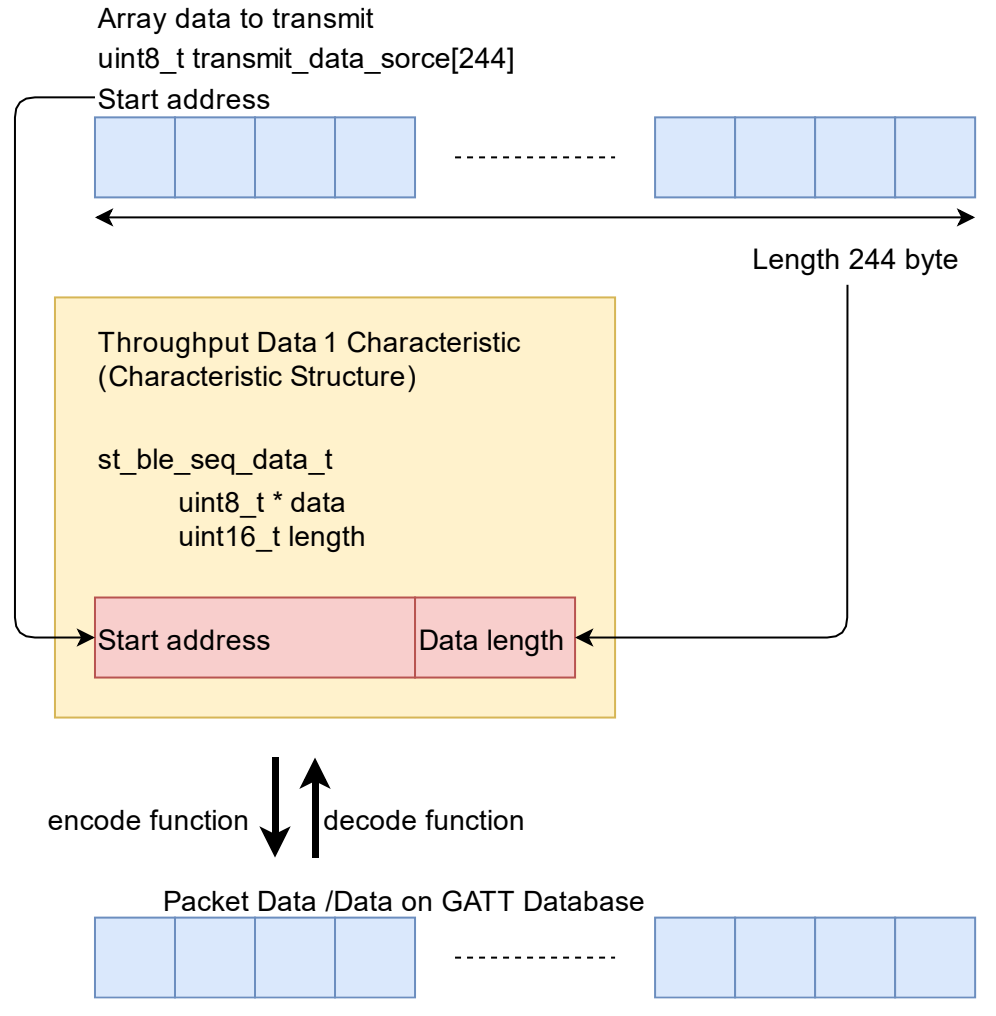

**Figure 4.5 Transmitting array data using st\_ble\_seq\_data\_t structure**

For details on how to develop a profile using QE for BLE, refer to "RX23W Group Bluetooth Low Energy Profile Developer's Guide Application Note (R01AN4553)".

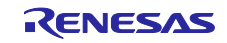

# <span id="page-39-0"></span>5. Appendix

# <span id="page-39-1"></span>5.1 How to program to the Target Board

The program can be written by connecting the USB cable by using the emulator circuit mounted on the target board.

The following shows how to write the program file to the Target Board using the Renesas Flash Programmer (RFP).

1. Change switch 2 of ESW1 to ON and connect your PC to the upper micro USB connector, as shown in [Figure](#page-39-2) 5.1 below.

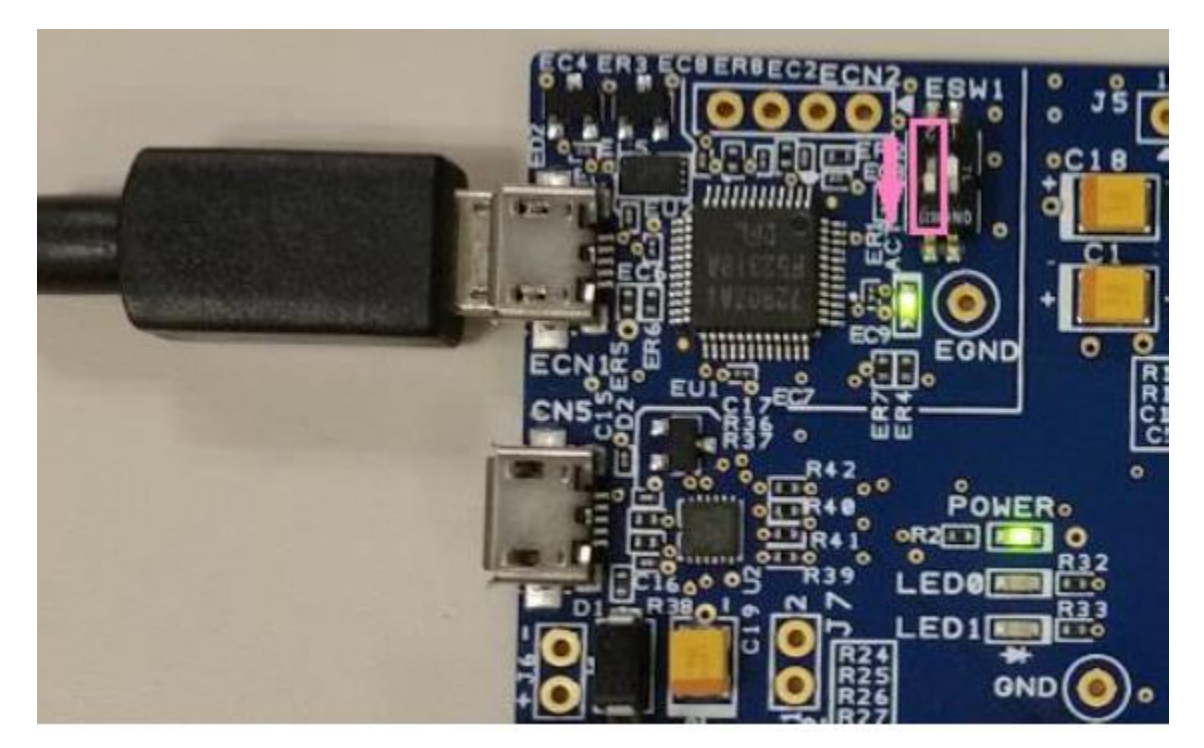

**Figure 5.1 Write programs**

<span id="page-39-2"></span>2. Start RFP and select "File"  $\rightarrow$  "New Project ...".

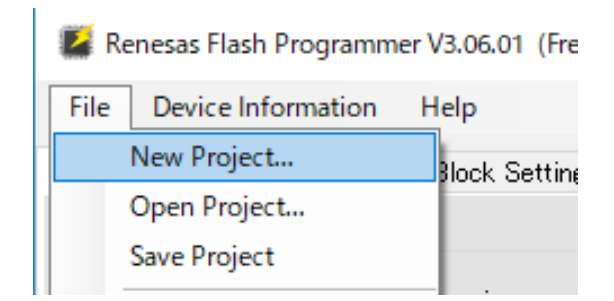

**Figure 5.2 Create New Project**

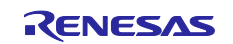

- 3. In the "Create New Project" window, make the following settings and click the "Connect" button.
	- Microcontroller: RX200
	- Project Name: Any name
	- Project Folder: Any folder
	- Communication Tool: E2 emulator Lite
	- ⚫ Communication Interface: FINE
	- Power: None (default)

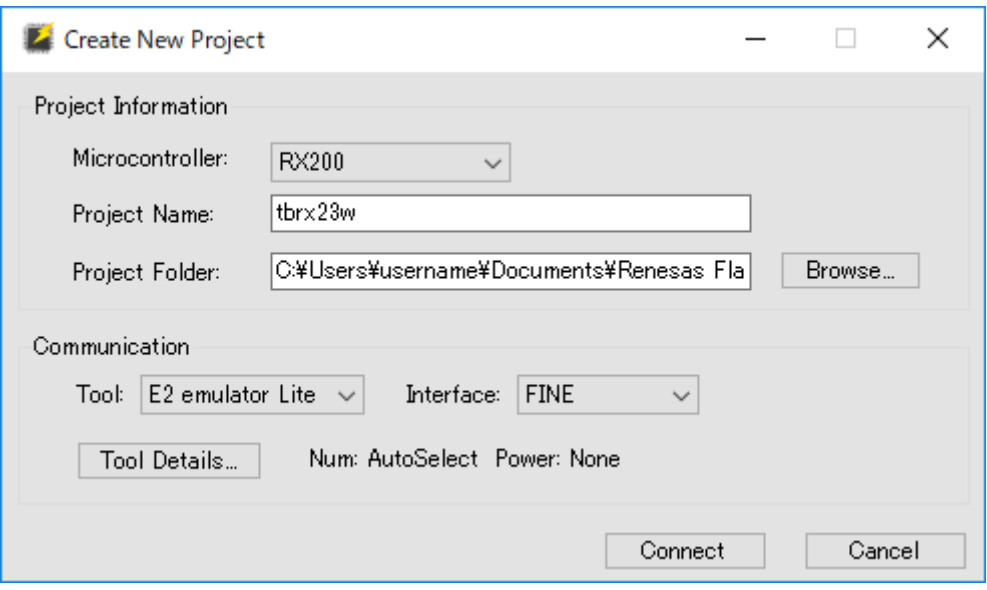

**Figure 5.3 Project Setting**

4. When prompted to enter the "Set ID Code" and click the "OK" button.

"45FFFFFFFFFFFFFFFFFFFFFFFFFFFFFF" are setting in initialized Target Board.

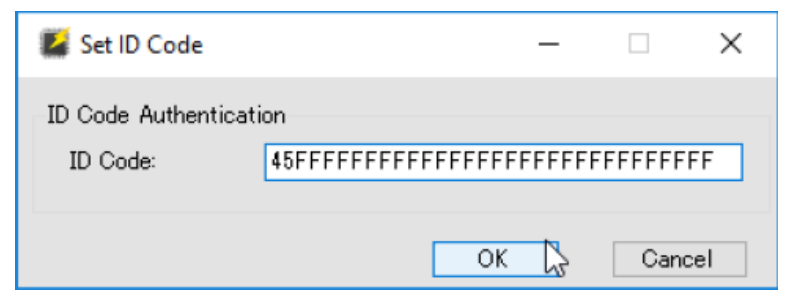

**Figure 5.4 Set ID Code**

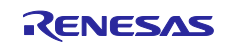

5. If the connection is successful, "Operation completed." will be displayed.

 $[W0000009]$ : ID Code is disabled. Á Query the device information. Device Name : RX200 Series Device Code : 38 61 30 32 Code Flash 1 (Address : 0xFFF80000, Size : 512 K, Erase Size : 2 K)  $\vert$ Data Flash 1 (Address : 0x00100000, Size : 8 K, Erase Size : 1 K) Disconnecting the tool Operation completed. v Clear status and message

**Figure 5.5 Successful Connection**

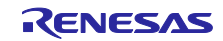

6. Click the "Browse…" button, select "rx23w\_throughput\_servce\_xxxxxx.mot" in the mot folder in this application note, and click the "Open" button. Once you have selected the correct file, click the "Start"

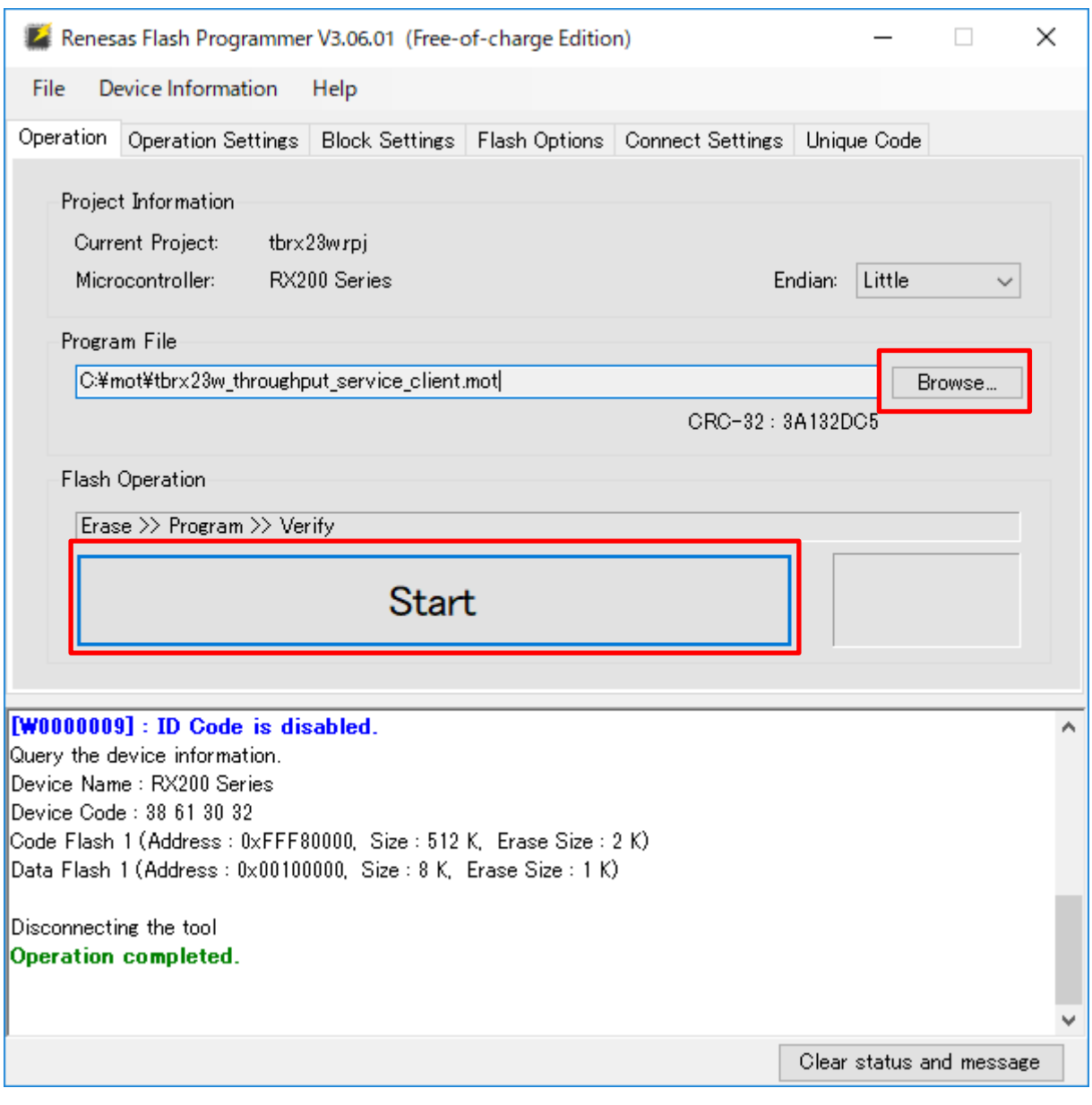

# **Figure 5.6 Programming Firmware**

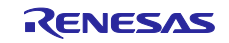

7. When programming is completed normally, "Operation completed." and "OK" are displayed.

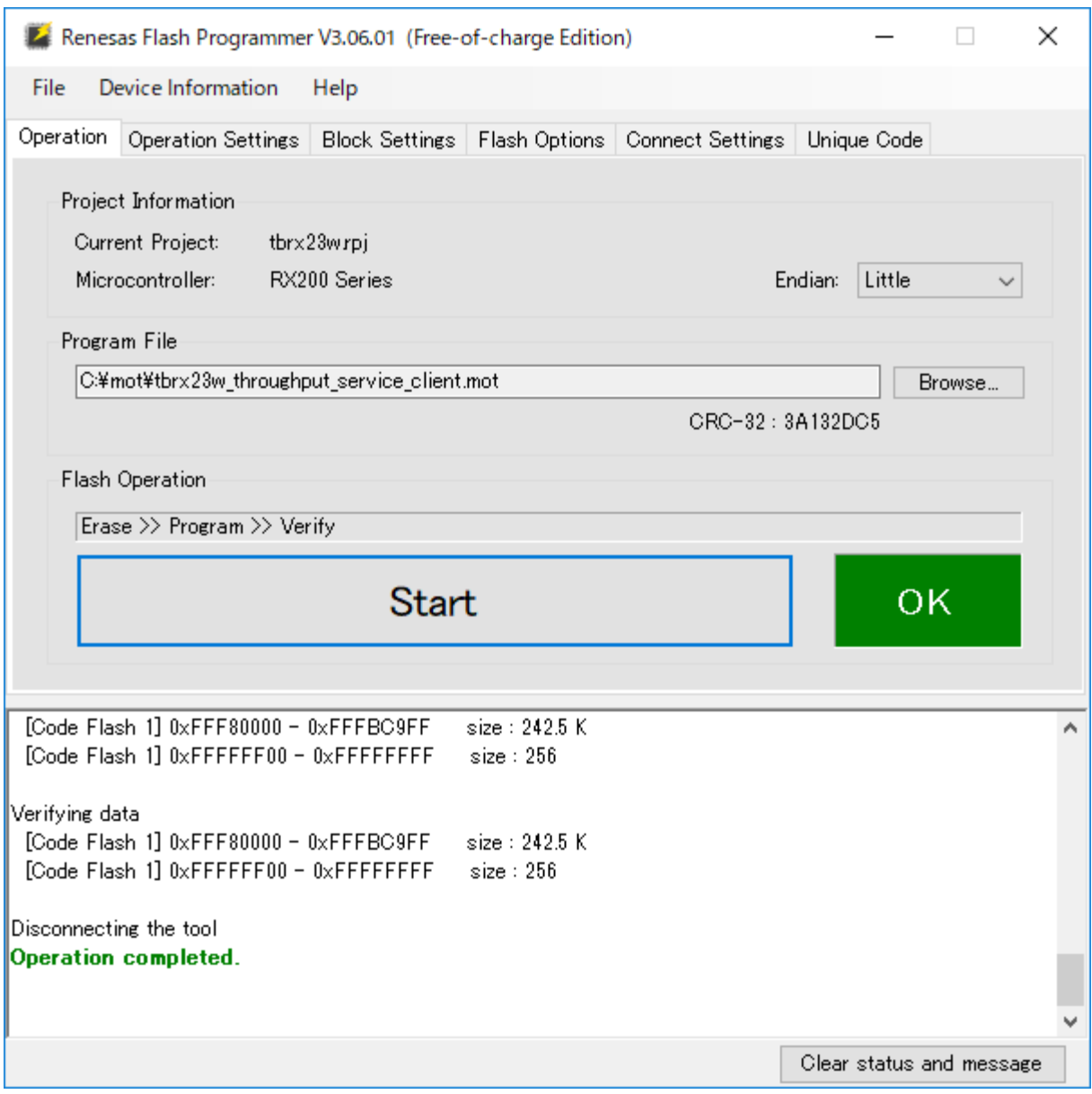

**Figure 5.7 Programming Completion**

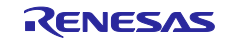

# <span id="page-44-0"></span>5.2 How to add project to e<sup>2</sup>studio workspace

This chapter explain how to add sample program project to e<sup>2</sup>studio workspace.

1. Select "File"  $\rightarrow$  "Import".

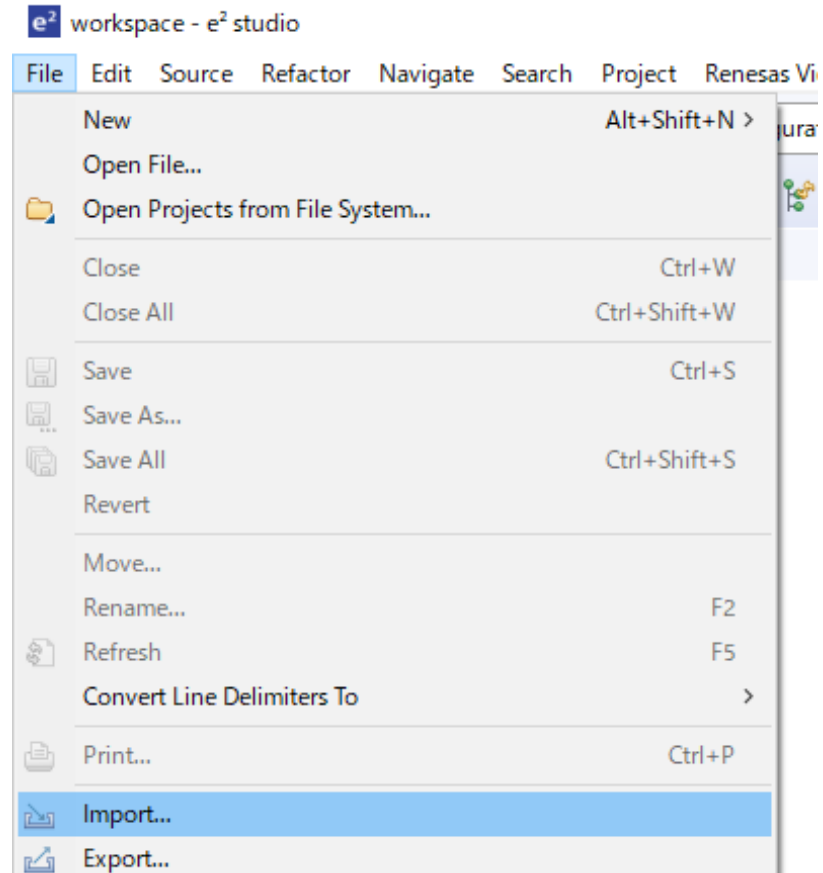

**Figure 5.8 File menu**

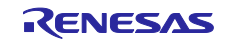

2. Select "Existing Projects into Workspace" and click "Next" button.

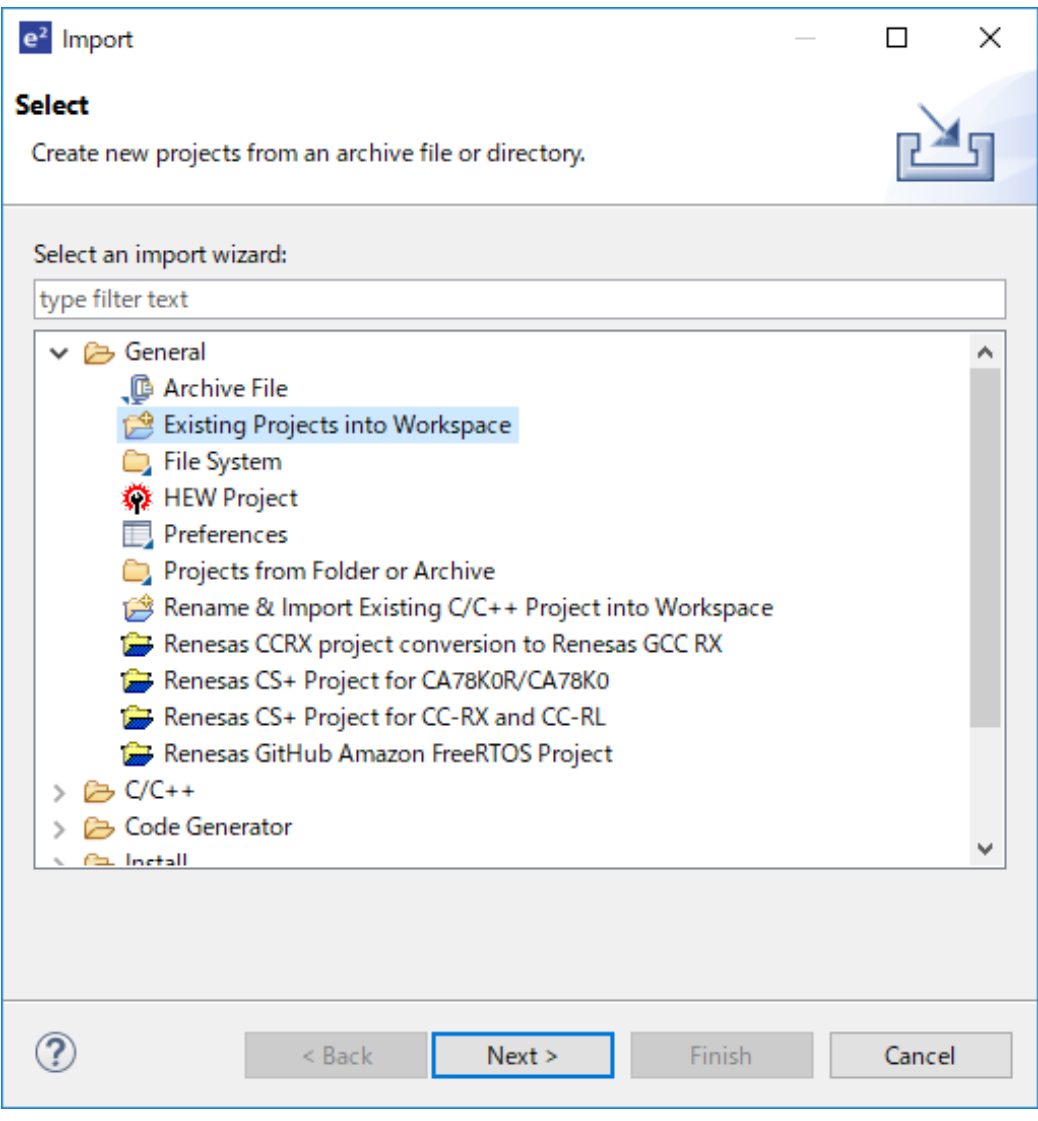

**Figure 5.9 Select an import wizard**

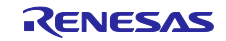

3. Select "Select archive file", click "Browse…" button and select the sample program project archive file. Click "Finish" button and the sample program project is imported.

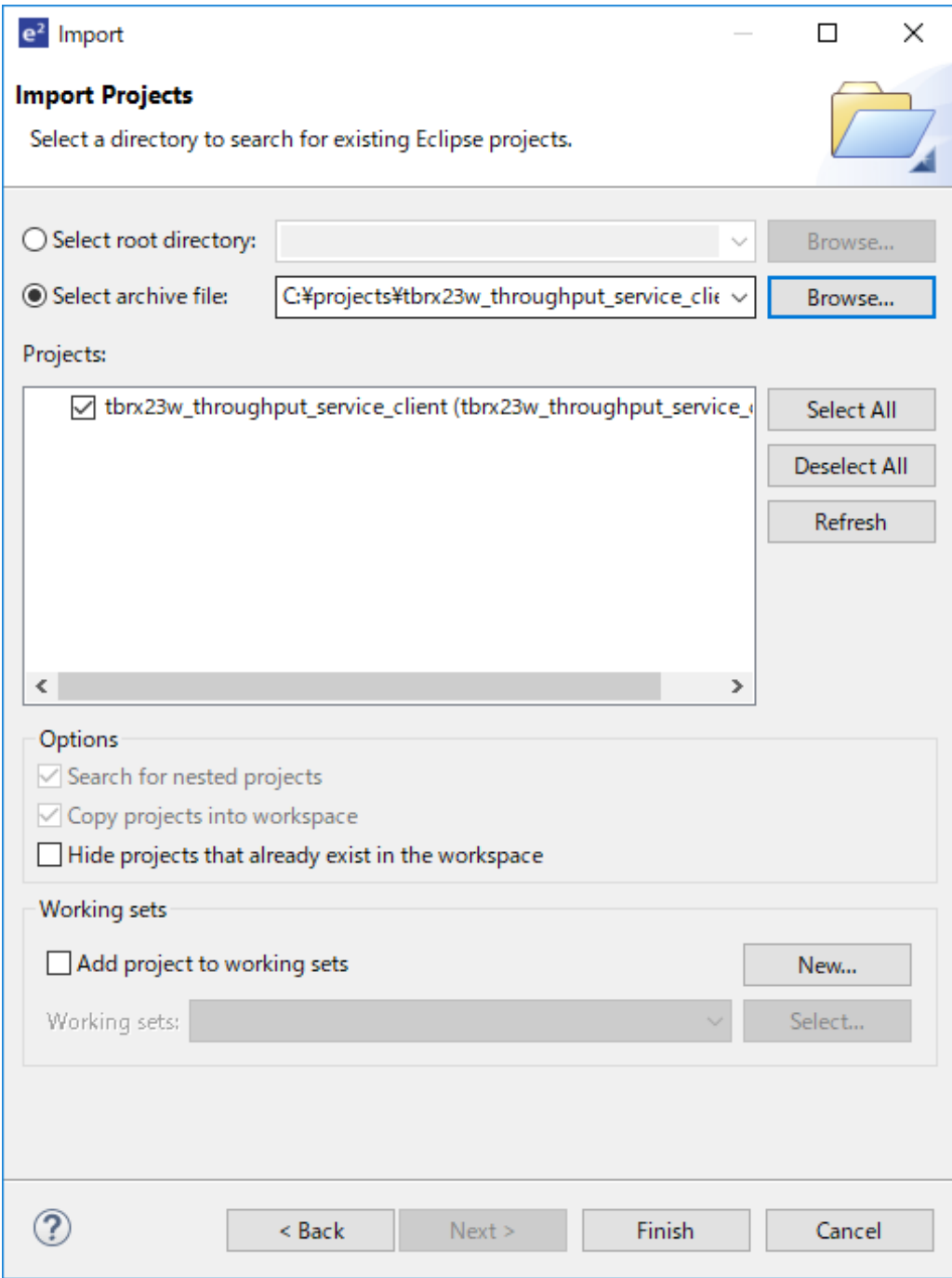

**Figure 5.10 Import Projects**

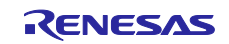

# <span id="page-47-0"></span>Revision History

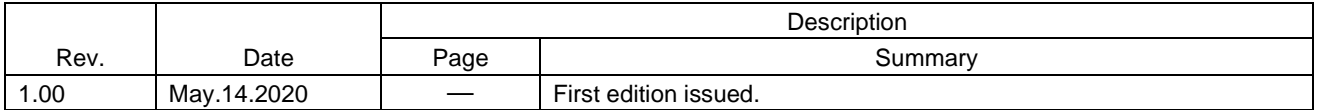

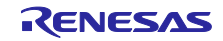

#### **General Precautions in the Handling of Microprocessing Unit and Microcontroller Unit Products**

The following usage notes are applicable to all Microprocessing unit and Microcontroller unit products from Renesas. For detailed usage notes on the products covered by this document, refer to the relevant sections of the document as well as any technical updates that have been issued for the products.

1. Precaution against Electrostatic Discharge (ESD)

A strong electrical field, when exposed to a CMOS device, can cause destruction of the gate oxide and ultimately degrade the device operation. Steps must be taken to stop the generation of static electricity as much as possible, and quickly dissipate it when it occurs. Environmental control must be adequate. When it is dry, a humidifier should be used. This is recommended to avoid using insulators that can easily build up static electricity. Semiconductor devices must be stored and transported in an anti-static container, static shielding bag or conductive material. All test and measurement tools including work benches and floors must be grounded. The operator must also be grounded using a wrist strap. Semiconductor devices must not be touched with bare hands. Similar precautions must be taken for printed circuit boards with mounted semiconductor devices.

2. Processing at power-on

The state of the product is undefined at the time when power is supplied. The states of internal circuits in the LSI are indeterminate and the states of register settings and pins are undefined at the time when power is supplied. In a finished product where the reset signal is applied to the external reset pin, the states of pins are not guaranteed from the time when power is supplied until the reset process is completed. In a similar way, the states of pins in a product that is reset by an on-chip power-on reset function are not guaranteed from the time when power is supplied until the power reaches the level at which resetting is specified.

3. Input of signal during power-off state

Do not input signals or an I/O pull-up power supply while the device is powered off. The current injection that results from input of such a signal or I/O pull-up power supply may cause malfunction and the abnormal current that passes in the device at this time may cause degradation of internal elements. Follow the guideline for input signal during power-off state as described in your product documentation.

4. Handling of unused pins

Handle unused pins in accordance with the directions given under handling of unused pins in the manual. The input pins of CMOS products are generally in the high-impedance state. In operation with an unused pin in the open-circuit state, extra electromagnetic noise is induced in the vicinity of the LSI, an associated shoot-through current flows internally, and malfunctions occur due to the false recognition of the pin state as an input signal become possible.

5. Clock signals

After applying a reset, only release the reset line after the operating clock signal becomes stable. When switching the clock signal during program execution, wait until the target clock signal is stabilized. When the clock signal is generated with an external resonator or from an external oscillator during a reset, ensure that the reset line is only released after full stabilization of the clock signal. Additionally, when switching to a clock signal produced with an external resonator or by an external oscillator while program execution is in progress, wait until the target clock signal is stable. 6. Voltage application waveform at input pin

Waveform distortion due to input noise or a reflected wave may cause malfunction. If the input of the CMOS device stays in the area between  $V_{IL}$ (Max.) and  $V_{\text{III}}$  (Min.) due to noise, for example, the device may malfunction. Take care to prevent chattering noise from entering the device when the input level is fixed, and also in the transition period when the input level passes through the area between  $V_{IL}$  (Max.) and  $V_{IH}$  (Min.).

7. Prohibition of access to reserved addresses

Access to reserved addresses is prohibited. The reserved addresses are provided for possible future expansion of functions. Do not access these addresses as the correct operation of the LSI is not guaranteed.

8. Differences between products

Before changing from one product to another, for example to a product with a different part number, confirm that the change will not lead to problems. The characteristics of a microprocessing unit or microcontroller unit products in the same group but having a different part number might differ in terms of internal memory capacity, layout pattern, and other factors, which can affect the ranges of electrical characteristics, such as characteristic values, operating margins, immunity to noise, and amount of radiated noise. When changing to a product with a different part number, implement a systemevaluation test for the given product.

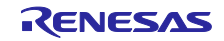

#### **Notice**

- 1. Descriptions of circuits, software and other related information in this document are provided only to illustrate the operation of semiconductor products and application examples. You are fully responsible for the incorporation or any other use of the circuits, software, and information in the design of your product or system. Renesas Electronics disclaims any and all liability for any losses and damages incurred by you or third parties arising from the use of these circuits, software, or information.
- 2. Renesas Electronics hereby expressly disclaims any warranties against and liability for infringement or any other claims involving patents, copyrights, or other intellectual property rights of third parties, by or arising from the use of Renesas Electronics products or technical information described in this document, including but not limited to, the product data, drawings, charts, programs, algorithms, and application examples.
- 3. No license, express, implied or otherwise, is granted hereby under any patents, copyrights or other intellectual property rights of Renesas Electronics or others.
- 4. You shall not alter, modify, copy, or reverse engineer any Renesas Electronics product, whether in whole or in part. Renesas Electronics disclaims any and all liability for any losses or damages incurred by you or third parties arising from such alteration, modification, copying or reverse engineering.
- 5. Renesas Electronics products are classified according to the following two quality grades: "Standard" and "High Quality". The intended applications for each Renesas Electronics product depends on the product's quality grade, as indicated below.

"Standard": Computers; office equipment; communications equipment; test and measurement equipment; audio and visual equipment; home electronic appliances; machine tools; personal electronic equipment; industrial robots; etc.

"High Quality": Transportation equipment (automobiles, trains, ships, etc.); traffic control (traffic lights); large-scale communication equipment; key financial terminal systems; safety control equipment; etc.

Unless expressly designated as a high reliability product or a product for harsh environments in a Renesas Electronics data sheet or other Renesas Electronics document, Renesas Electronics products are not intended or authorized for use in products or systems that may pose a direct threat to human life or bodily injury (artificial life support devices or systems; surgical implantations; etc.), or may cause serious property damage (space system; undersea repeaters; nuclear power control systems; aircraft control systems; key plant systems; military equipment; etc.). Renesas Electronics disclaims any and all liability for any damages or losses incurred by you or any third parties arising from the use of any Renesas Electronics product that is inconsistent with any Renesas Electronics data sheet, user's manual or other Renesas Electronics document.

- 6. When using Renesas Electronics products, refer to the latest product information (data sheets, user's manuals, application notes, "General Notes for Handling and Using Semiconductor Devices" in the reliability handbook, etc.), and ensure that usage conditions are within the ranges specified by Renesas Electronics with respect to maximum ratings, operating power supply voltage range, heat dissipation characteristics, installation, etc. Renesas Electronics disclaims any and all liability for any malfunctions, failure or accident arising out of the use of Renesas Electronics products outside of such specified ranges.
- 7. Although Renesas Electronics endeavors to improve the quality and reliability of Renesas Electronics products, semiconductor products have specific characteristics, such as the occurrence of failure at a certain rate and malfunctions under certain use conditions. Unless designated as a high reliability product or a product for harsh environments in a Renesas Electronics data sheet or other Renesas Electronics document, Renesas Electronics products are not subject to radiation resistance design. You are responsible for implementing safety measures to guard against the possibility of bodily injury, injury or damage caused by fire, and/or danger to the public in the event of a failure or malfunction of Renesas Electronics products, such as safety design for hardware and software, including but not limited to redundancy, fire control and malfunction prevention, appropriate treatment for aging degradation or any other appropriate measures. Because the evaluation of microcomputer software alone is very difficult and impractical, you are responsible for evaluating the safety of the final products or systems manufactured by you.
- 8. Please contact a Renesas Electronics sales office for details as to environmental matters such as the environmental compatibility of each Renesas Electronics product. You are responsible for carefully and sufficiently investigating applicable laws and regulations that regulate the inclusion or use of controlled substances, including without limitation, the EU RoHS Directive, and using Renesas Electronics products in compliance with all these applicable laws and regulations. Renesas Electronics disclaims any and all liability for damages or losses occurring as a result of your noncompliance with applicable laws and regulations.
- 9. Renesas Electronics products and technologies shall not be used for or incorporated into any products or systems whose manufacture, use, or sale is prohibited under any applicable domestic or foreign laws or regulations. You shall comply with any applicable export control laws and regulations promulgated and administered by the governments of any countries asserting jurisdiction over the parties or transactions.
- 10. It is the responsibility of the buyer or distributor of Renesas Electronics products, or any other party who distributes, disposes of, or otherwise sells or transfers the product to a third party, to notify such third party in advance of the contents and conditions set forth in this document.
- 11. This document shall not be reprinted, reproduced or duplicated in any form, in whole or in part, without prior written consent of Renesas Electronics. 12. Please contact a Renesas Electronics sales office if you have any questions regarding the information contained in this document or Renesas
- Electronics products.
- (Note1) "Renesas Electronics" as used in this document means Renesas Electronics Corporation and also includes its directly or indirectly controlled subsidiaries.
- (Note2) "Renesas Electronics product(s)" means any product developed or manufactured by or for Renesas Electronics.

(Rev.4.0-1 November 2017)

# **Corporate Headquarters Contact information**

TOYOSU FORESIA, 3-2-24 Toyosu, Koto-ku, Tokyo 135-0061, Japan [www.renesas.com](http://www.renesas.com/)

# **Trademarks**

Renesas and the Renesas logo are trademarks of Renesas Electronics Corporation. All trademarks and registered trademarks are the property of their respective owners.

For further information on a product, technology, the most up-to-date version of a document, or your nearest sales office, please visit: [www.renesas.com/contact/.](https://www.renesas.com/contact/)